illumina®

# HiSeq® 3000 系统指南

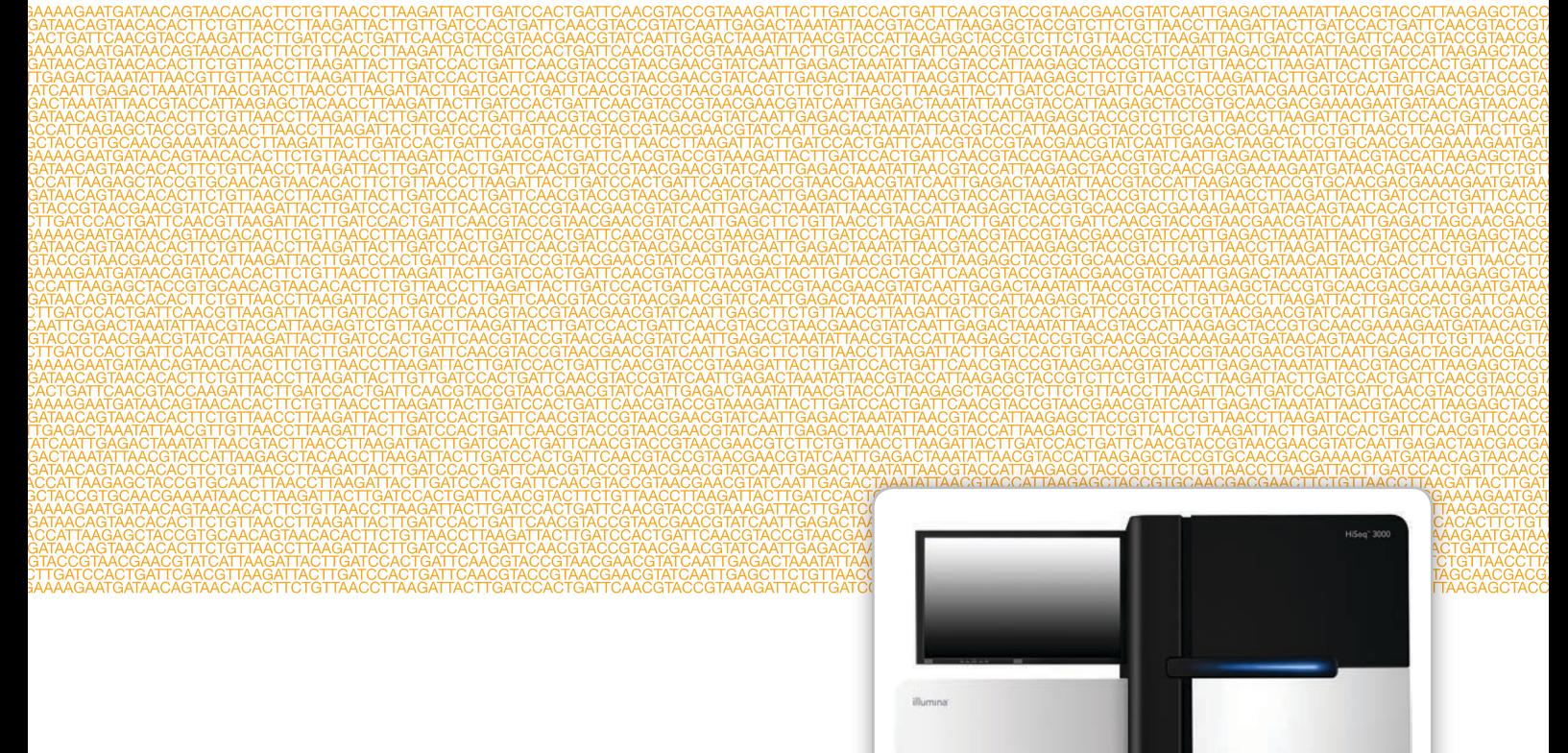

仅供研究使用,不可用于诊断过程。

ILLUMINA 所有

2017 年 1 月 文档号 15066493 v04 CHS 材料号 20015569

使用自定义操作流程选择器定制简而全的工作流程指南 support.illumina.com/custom-protocol-selector.html 本文档及其内容归 Illumina, Inc. 及其附属公司("Illumina")所有,并且仅供其客户用于与本文档内所描述的产品用途相关 的合同用途,不得用于其他任何目的。在未获得 Illumina 的事先书面同意的情况下,不得出于任何目的使用或分发本文档及其 内容,和/或以其他任何方式对其进行传播、披露或复制。Illumina 不通过本文档向第三方授权其任何专利、商标、所有权或 习惯法权利或类似权利。

本文档中的说明必须由具备资格且受过相关培训的人员严格且明确执行,以确保本文档中描述的产品能够获得适当且安全的 使用。在使用此类产品之前,相关人员必须通读并理解本文档中的所有内容。

未能完整阅读并明确遵守本文档中包含的所有说明可能会导致产品损坏、对用户或其他人员造成人身伤害以及对其他财产造 成损害。

对于由不当使用本文档中描述的产品(包括其部件或软件)引起的任何后果,ILLUMINA 概不承担任何责任。

© 2017 Illumina, Inc. 保留所有权利。

Illumina、BaseSpace、HiSeq、HiSeq X、TruSeq、南瓜橘色和流动底部设计是 Illumina, Inc. 及/或其附属公司在美国和/或其 他国家/地区的商标。所有其他名称、徽标和其他商标均为其各自所有者的财产。

# <span id="page-2-0"></span>修订历史记录

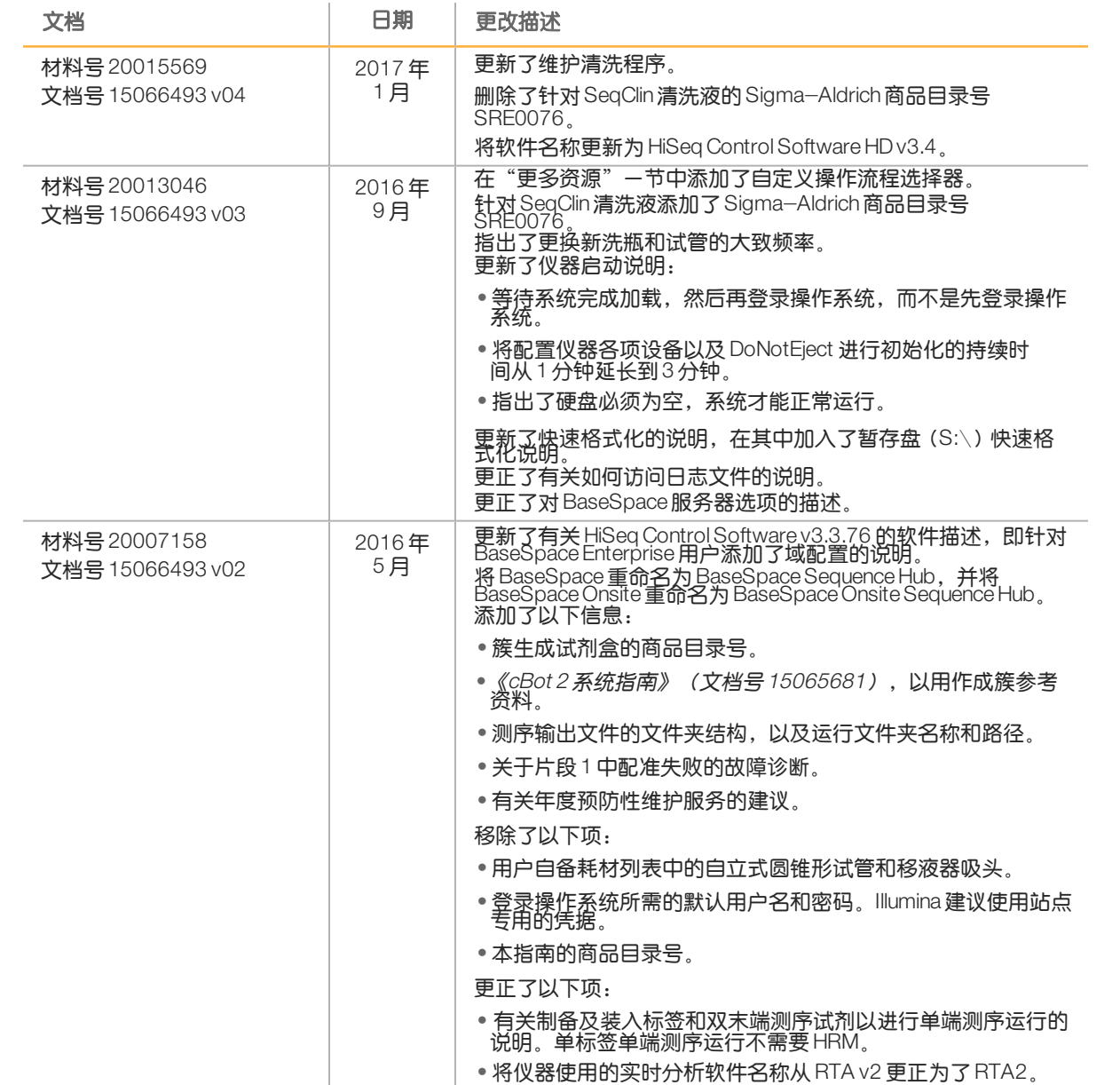

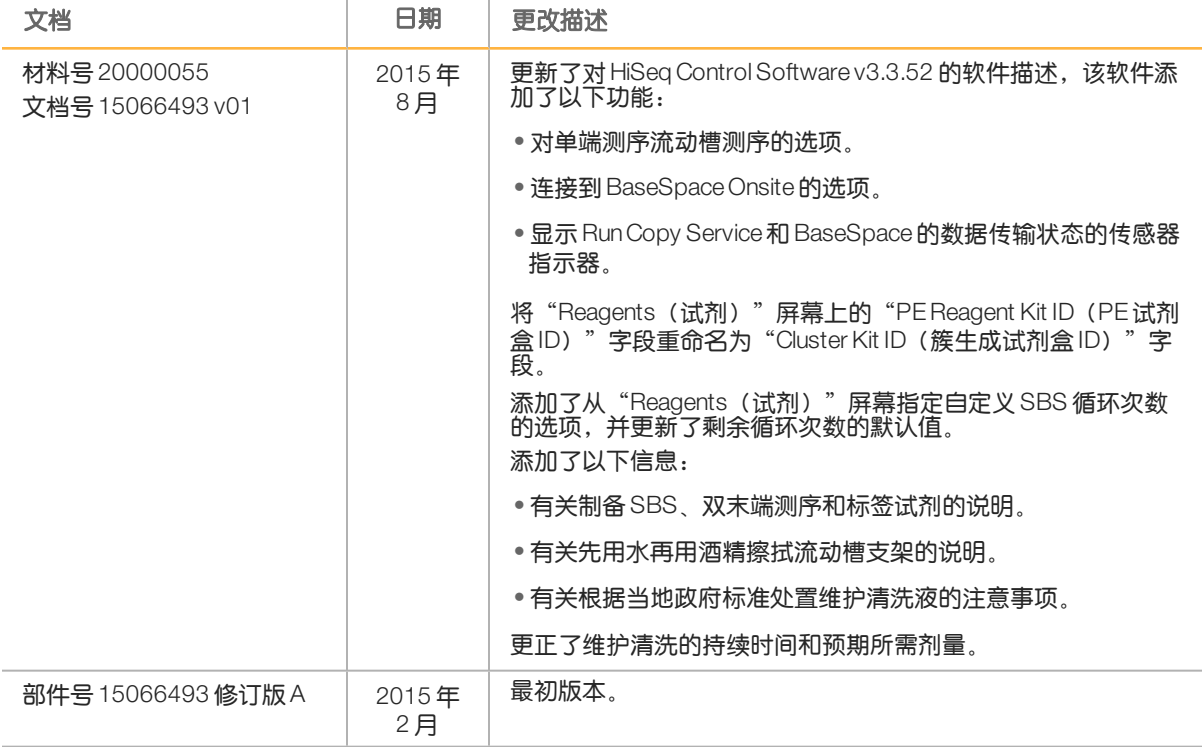

<span id="page-4-0"></span>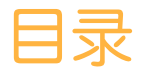

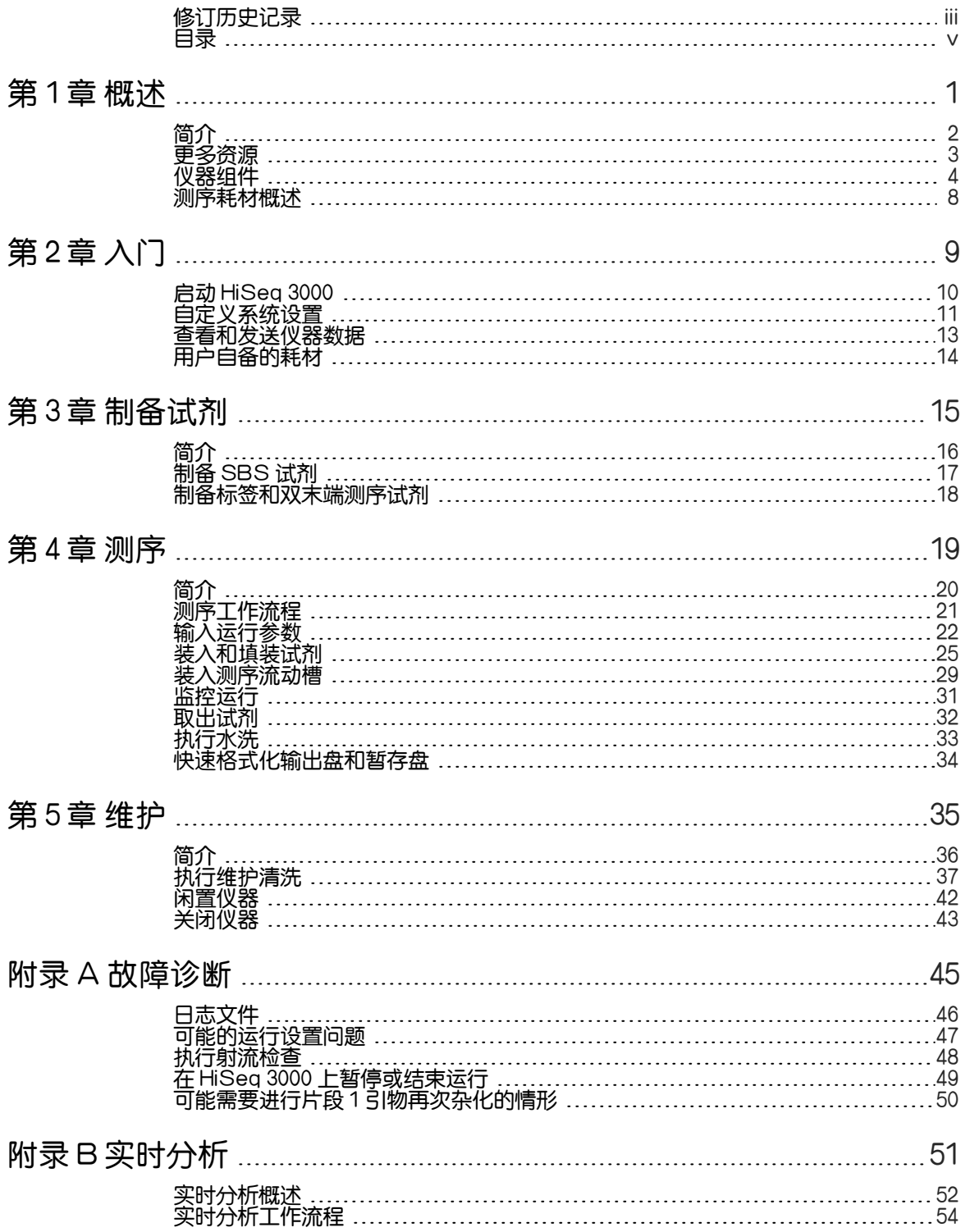

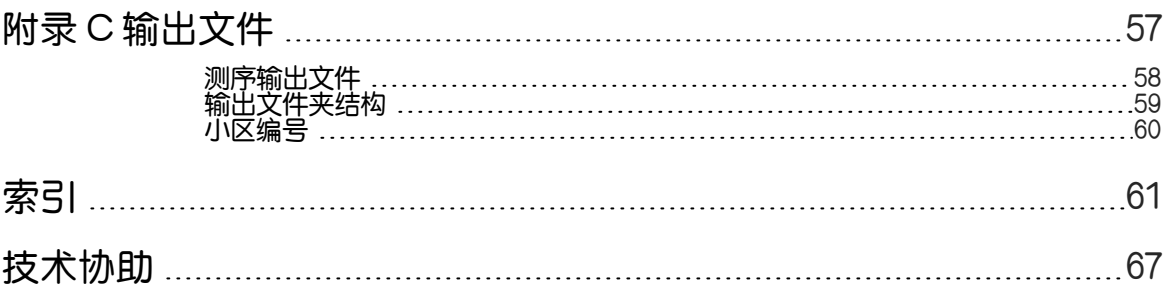

<span id="page-6-0"></span>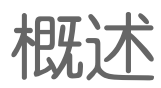

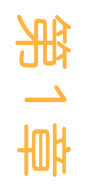

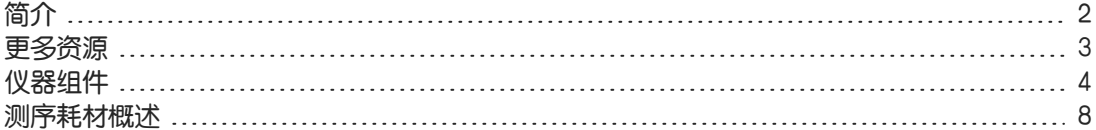

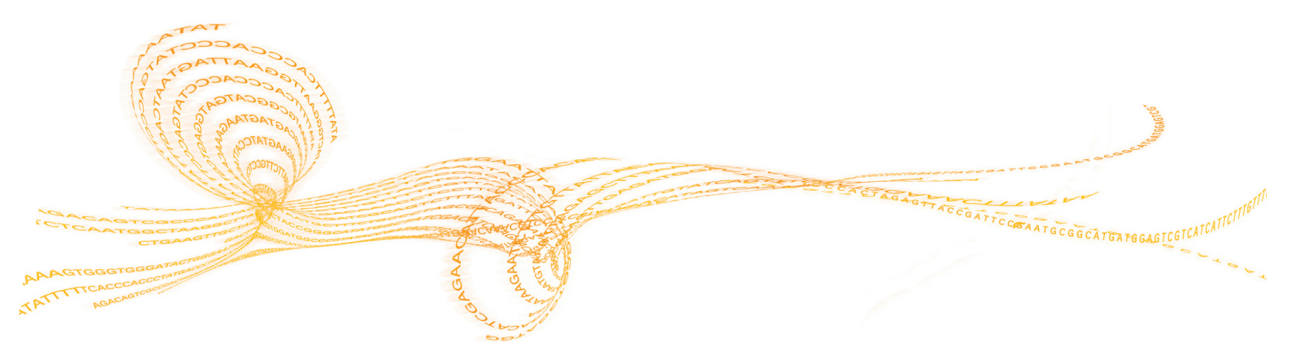

<span id="page-7-0"></span>简介

概述

> HiSeq® 3000系统将创新的工程与可靠的性能相结合,可实现通量最大化和成本最低化的生产规 模基因组测序。

功能

- ▶ 双面成像 HiSeq 3000 使用配备2个相机、4个传感器并采用了尖端扫描技术的落射荧光 系统,来实现双面成像。
- ▶ 图形化流动槽—图形化流动槽允许按有序排列的方式生成测序簇,如此可增加输出片段和 数据。
- ▶ 大容量试剂冷却器 —试剂仓是一个大容量冷却器,其存放的试剂足够整个测序运行之用。
- ▶ 双末端运行的集成射流 —集成的双末端射流可将试剂仓中的试剂提供给流动槽, 以进行 片段2再合成和标签测序。
- ▶ 界面控制选项 仪器软件界面提供了一些选项,可让您通过使用触摸屏显示器或集成的键 盘来设置运行和操作仪器。
- ▶ 实时碱基检出 仪器计算机上的仪器软件会从图像提取强度并执行评定质量分值的碱基检 出,方便您在运行期间监控质量指标,并节省后续数据分析的时间。 测序数据的下游分析可以使用Illumina分析软件或第三方软件在自定义基础架构上进行。
- ▶ BaseSpace® Sequence Hub 集成—测序工作流程与 BaseSpace Sequence Hub 相集成, 后 者是Illumina用于数据分析、存储和协作的基因组计算环境。当运行执行时,输出文件会实 时传送到 BaseSpace Sequence Hub 或 BaseSpace Onsite Sequence Hub。

<span id="page-8-0"></span>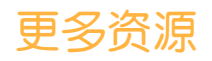

#### 以下文档可从 Illumina 网站下载。

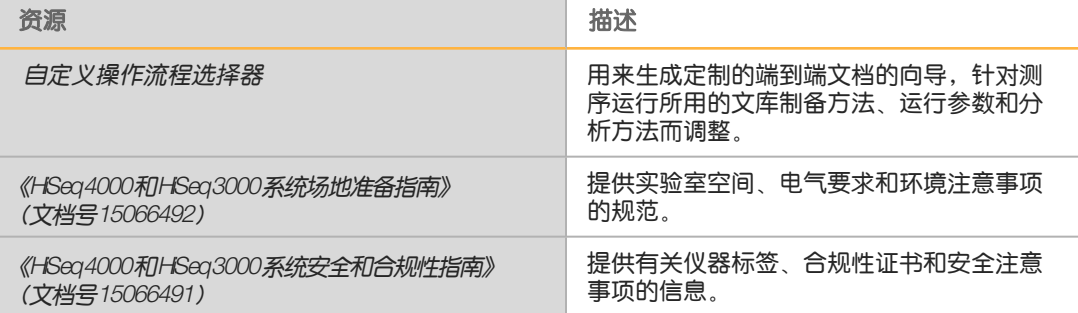

请访问Illumina 网站上的 HiSeq 3000 支持页面,查看相应文档、软件下载、在线培训和常见问 题解答。

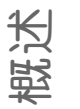

# <span id="page-9-0"></span>仪器组件

HiSeq 3000系统包括仪器、显示器、仪器控制计算机以及键盘、鼠标和条形码扫描仪等配件。 仪器包含4个主要仓室:光学模块、流动槽仓、射流仓和试剂仓。发光的状态栏指示仪器的运行 状态。

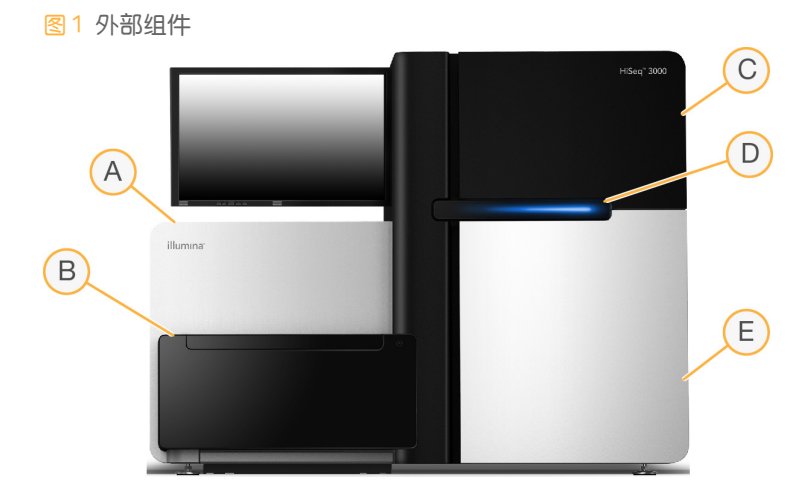

- A 光学模块— 包含光学组件,可支持流动槽的双面成像,以及使用落射荧光同时进行A、C、G 和T 成像。激发激光束会穿过目标,同时通过这个目标收集荧光。
- B 流动槽仓 包含真空控制的流动槽台, 用于在测序运行期间固定流动槽。
- C 射流仓— 包含射流泵, 用于将试剂传送给流动槽, 然后再传送到废液容器。
- D 状态栏— 使用三种颜色指示仪器状态。蓝色指示仪器正在运行,橙色指示仪器需要引起注意, 绿色指示仪器已准备好可以开始下一个运行。
- E 试剂仓 包含试剂托架,它可以存放试剂(用于测序运行)和清洗液(用于仪器清洗)。

## 流动槽仓

流动槽仓中有流动槽台、热力站、真空系统以及连到流动槽的射流接线。

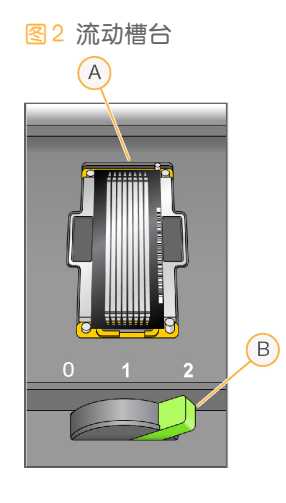

A 流动槽 B 流动槽拉杆 流动槽放置在流动槽台上,而流动槽台会在光学模块中移入/移出。将流动槽放置在流动槽支架 上,入口和出口均朝下,并通过真空方式紧固。流动槽支架前面发光的流动槽拉杆用于控制真 空开关。当真空密封紧密时,流动槽拉杆会变成绿色。

## 试剂仓

试剂仓是一个大容量的试剂冷却器,包含2个试剂托架:1个用于SBS 试剂,1个用于标签和双 末端测序试剂。吸管手柄可降低吸管以插入试剂瓶中。

- } SBS试剂托架 位于中央位置,双末端测序试剂托架在其左侧。该托架用于放置250毫升 圆锥试剂瓶。其编号位置与内部试剂选择器阀上的接头相对应。
- ▶ 标签和双末端测序试剂托架 位于左边位置。它有1行编号位置,用于放置内装双末端 测序试剂和标签试剂的15毫升圆锥形试管。
- ▶ 试剂冷却器— 试剂冷却器中内含试剂托架, 其内部温度保持在2°C到8°C之间。

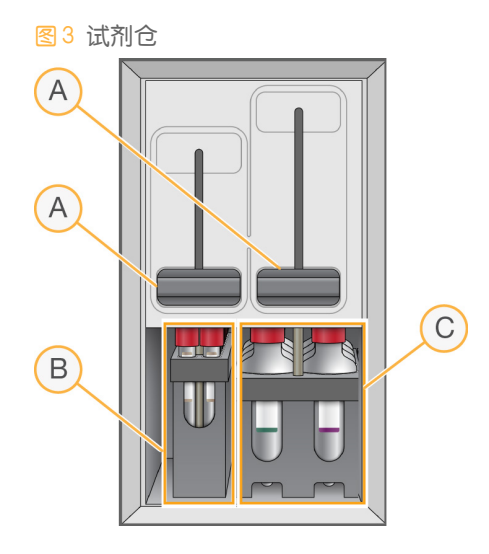

- A 吸管手柄
- B 标签和双末端测序试剂的试剂托架
- C SBS 试剂的试剂托架

### HiSeq 3000 软件

仪器计算机中安装了以下三个软件应用程序:

- ▶ HiSeq 3000控制软件 HiSeq Control Software HD v3.4 界面会引导您完成测序运行设置步 骤。运行期间,控制软件会操作仪器硬件、控制射流、设置温度,以及提供质量统计信息的 直观汇总。
- ▶ 实时分析软件 实时分析与控制软件相集成, 可执行碱基检出并为每次循环的每个碱基分 配一个质量分值。有关详细信息,请参见 [实时分析](#page-56-1)(第51页)。
- ▶ Sequencing Analysis Viewer 软件 Sequencing Analysis Viewer (SAV) 可提供详细的质量统 计信息。

# 概述

## 状态图标

状态图标位于每个屏幕的右上角,显示在运行设置期间和运行期间的状况变化、错误或警告。

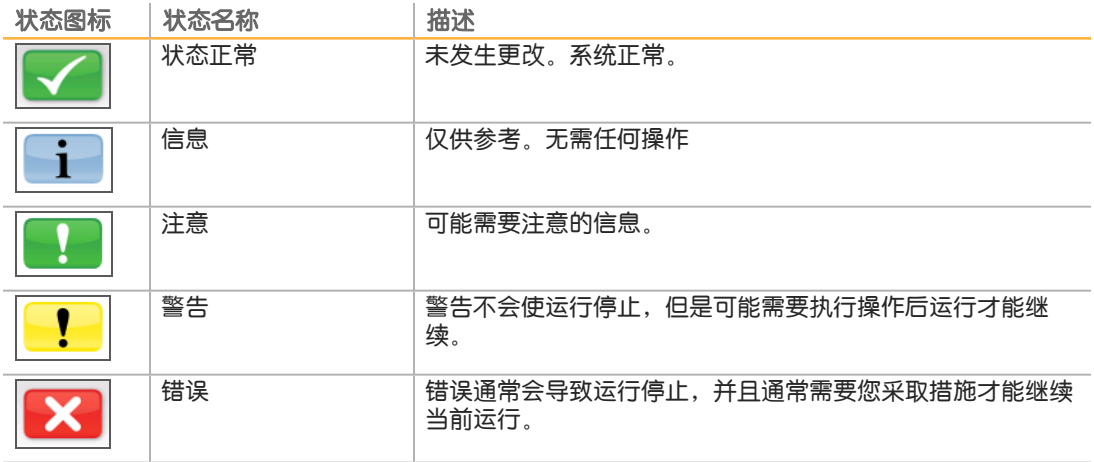

当状况发生变化时,相关图标会闪烁,以向您示警。

- } 选择该图标可打开状态窗口并查看对该状况的说明。
- ▶ 选择 Acknowledge(确认)接受消息,然后选择 Close(关闭)关闭对话框。

#### 活动和传感器指示器

"Welcome(欢迎)"屏幕的右下角显示了一系列图标,用于根据仪器传感器指示仪器活动以 及特定组件的状态。

图4 活动指示器

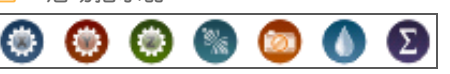

从左到右,活动指示器分别代表X、Y和Z 电机、电子功能、相机、射流系统和处理功能。

图5 传感器指示器

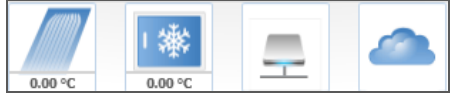

从左到右,传感器指示器分别代表流动槽温度、试剂冷却器温度、数据传输状态和BaseSpace Sequence Hub 云状态。

#### 数据传输状态

HiSeq 软件套装包括 Run Copy Service,该软件用于管理向输出文件夹的数据传输。选择 BaseSpace 选项会向BaseSpace Sequence Hub 或BaseSpace Onsite Sequence Hub 发送仪器 运行状况和测序数据。

软件界面上的其中两个传感器指示器显示RunCopyService和BaseSpaceSequence Hub 的传输 状态。

#### Run Copy Service

Run Copy Service 的传输状态将影响您能否开始新运行或安全地格式化输出盘。

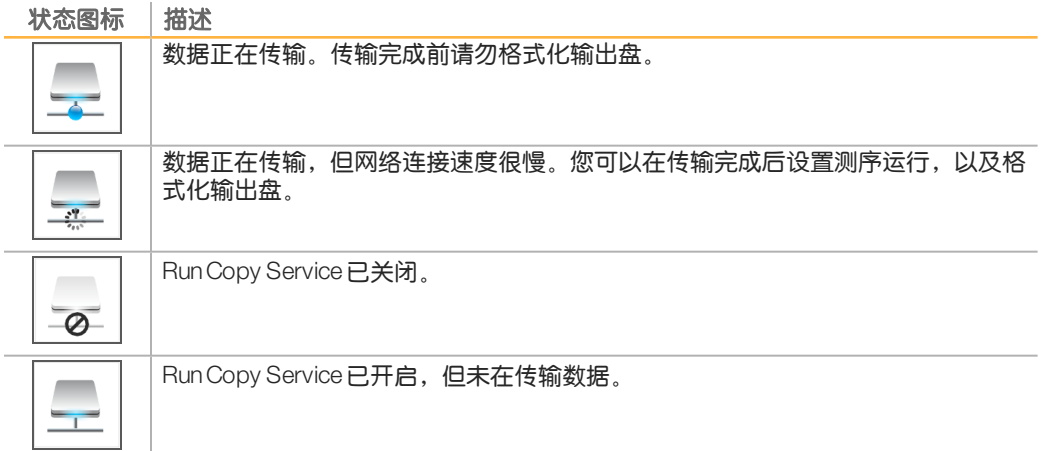

### BaseSpace Sequence Hub

BaseSpace传感器指示器会显示BaseSpaceSequence Hub 的状态。蓝色云朵表示有效连接。 灰色云朵表示软件无法连接。下表显示了有关各种状态图标的详细信息。

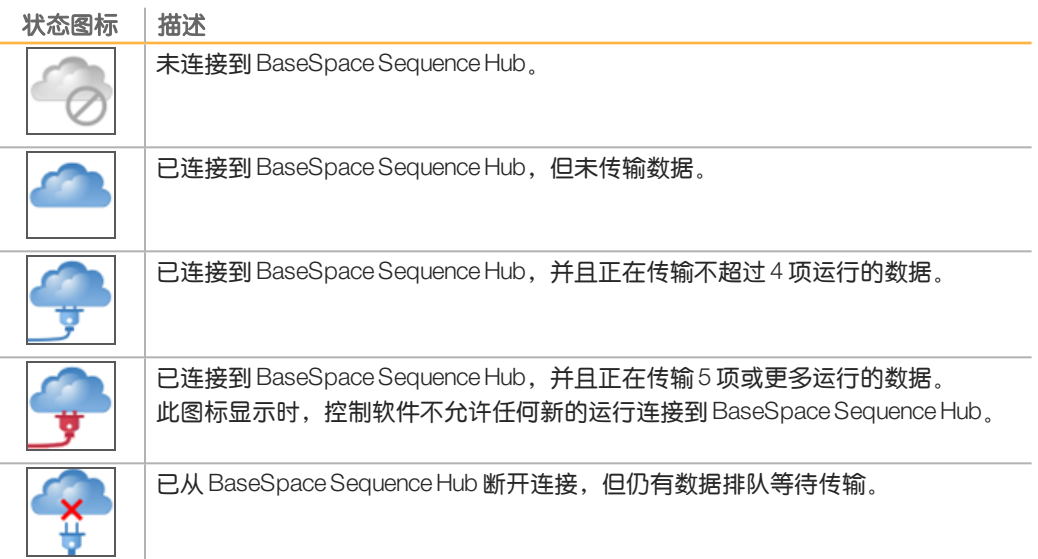

# <span id="page-13-0"></span>测序耗材概述

在HiSeq 3000上执行运行需要1个HiSeq 3000/4000SBS试剂盒和1个簇生成试剂盒。簇生成 试剂盒分为双末端测序 (PE) 和单端测序 (SR) 两种版本。

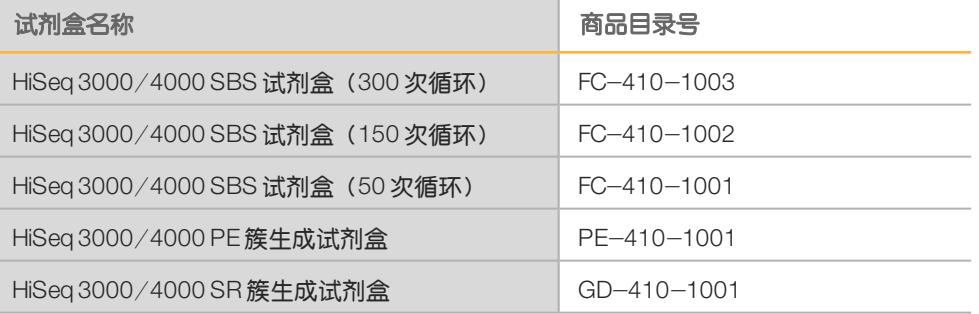

SBS 试剂盒包含在HiSeq 上使用的测序试剂, 且试剂量足以对1个流动槽测序。测序试剂装在 250毫升的试剂瓶内,且试剂瓶可直接装入试剂托架中。试剂标签使用颜色编码,以减少装入错 误。

簇生成试剂盒包含在cBot上使用的成簇试剂,以及在HiSeq 3000上使用的标签和双末端测序试 剂。每个簇生成试剂盒均包含配件包,其中提供流动槽垫片、用于SBS 试剂瓶的漏斗盖和流动 槽存储试管。

## 图形化流动槽

HiSeq 3000使用的图形化流动槽带有数十亿个制作成流动槽玻璃的有序纳米井。这样的有序排 列会增加输出片段的数目和生成的测序数据量。

图形化流动槽装在HiSeq 3000/4000簇生成试剂盒中。

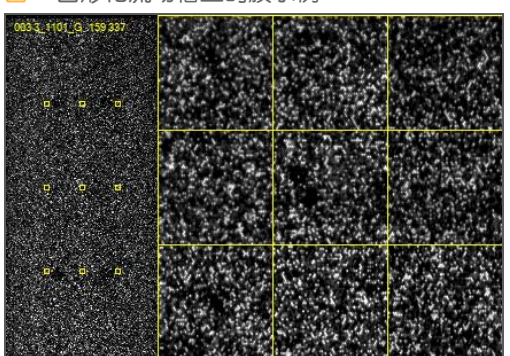

图6 图形化流动槽上的簇示例

# <span id="page-14-0"></span>入门

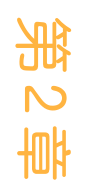

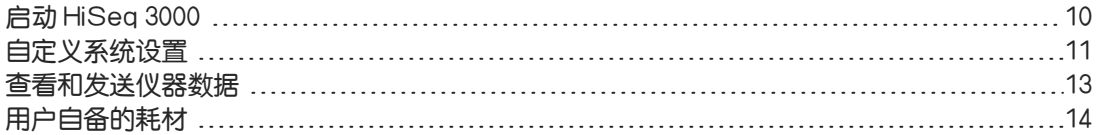

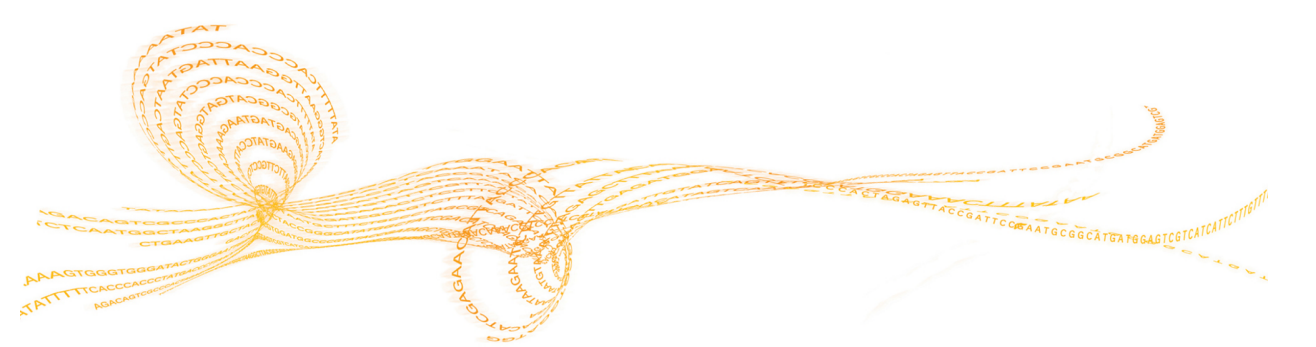

# <span id="page-15-0"></span>启动 HiSeq 3000

- 1 启动仪器控制计算机。
- 2 等待系统完成加载,然后登录操作系统。如果需要,可联系您所在机构的管理员获取用户名 和密码。
- 3 找到位于仪器左侧的电源开关,将其切换到"ON(开)"位置。
- 4 至少等待3分钟,以便让仪器各项设备进行配置,仪器的 DoNotEject 驱动器进行初始化。
- 5 关闭在DoNotEject 初始化后打开的窗口。如果该窗口未打开,请使用 MyComputer 检查 DoNotEject 驱动器。

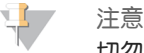

切勿弹出位于仪器机箱内部的DoNotEject 闪存驱动器,也不要修改该驱动器上的文件。 此驱动器包含硬件配置文件,每当仪器打开时都会进行初始化。

- $6$  为了确保磁盘空间足够,请将仪器计算机上的先前运行数据存档到网络位置。对O:\和S:\ 盘执行快速重格式化,清除任何残留数据。 硬盘必须为空,软件才能正常运行。
- 7 使用桌面上的快捷方式图标打开HCS。 软件初始化完成后,将会打开Welcome(欢迎)屏幕,并且屏幕右下角将会出现 "Initialized(已初始化)"图标。

## 仪器和控制计算机的最佳实践

- ▶ 仪器正在运行时,请勿打开计算机。务必在打开仪器之前先打开计算机。
- ▶ 仪器控制软件运行时, 请勿关闭仪器。
- ▶ 关闭仪器后,请等待1分钟后再开启。
- } 先将仪器、显示器和键盘的USB电缆连接至计算机的背面,再打开计算机。
- } 将条形码扫描仪和鼠标连接至计算机正面的USB端口。

<span id="page-16-0"></span>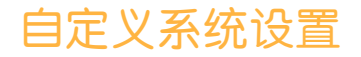

该控制软件包含对运行文件夹、LIMS首选项和域的可自定义系统设置。"MenuOptions(菜单 选项)"窗口提供了一些设置,用于定义运行ID模板、默认文件夹位置、是否将仪器运行状况 信息发送至Illumina、LIMS 身份验证以及用于BaseSpace Enterprise的域。

要自定义界面的视图,请选择 Menu | View**(** 菜单|视图**)** 。您可以选择以全屏或窗口形式查看界 面,也可以将界面最小化。

## 定义运行文件夹设置

- 1 从"Welcome(欢迎)"屏幕中,选择 Menu | Tools| Options**(** 菜单|工具|选项**)** 打开 "MenuOptions(菜单选项)"窗口。
- 2 要自定义运行文件夹名称的命名约定,请修改Run IDTemplate**(** 运行 ID模板**)** 字段中的设 置。选择Reset**(** 重置**)** 可清除该字段中的数据。
- 3 要设置输出文件夹的位置,请在Default Output Folder**(** 默认输出文件夹**)** 字段中输入该位 置。
	- $\mathbf{L}$ 注意

Illumina 建议使用网络位置作为输出文件夹。不过,您也可以指定O:\盘上HiSeq Temp 文 件夹以外的位置。不要使用S:\ 盘或C:\ 盘。因为S:\ 盘专为仪器运行而保留,C:\ 盘又 太小。

- 4 要设置LIMS样品表的位置,请在RunSetup Folder**(** 运行设置文件夹**)** 字段中输入该位置。
- 5 选择OK**(** 确定**)** 保存设置并关闭"MenuOptions(菜单选项)"窗口。选择Cancel**(** 取消**)** 会关闭窗口而不保存设置。

### 设置 LIMS 首选项

- 1 从"Welcome(欢迎)"屏幕中,选择Menu | Tools| Options**(** 菜单|工具|选项**)** 打开"Menu Options (菜单选项) "窗口。
- 2 输入以下LIMS信息:
	- ▶ LIMSServer (LIMS服务器) 用于与受支持的 Illumina LIMS交互的服务器名称。
	- ▶ LIMS UserName (LIMS用户名) 向 Illumina LIMS 验证身份时使用的用户名。
	- ▶ LIMS Password (LIMS密码) 向 Illumina LIMS 验证身份时使用的密码。
- 3 选择OK**(** 确定**)** 保存设置并关闭"MenuOptions(菜单选项)"窗口。选择Cancel**(** 取消**)** 会关闭窗口而不保存设置。

## 配置域

如果您是BaseSpace Enterprise用户,请按照以下说明配置您的域。

- 1 从"Welcome(欢迎)"屏幕中,选择Menu | Tools| Options**(** 菜单|工具|选项**)** 打开 "Options(选项)"窗口。
- 2 选择一个BaseSpace服务器选项:
	- ▶ Cloud(云端) 连接到您的 BaseSpace Sequence Hub 域。
	- ▶ Onsite(本地) 连接到您的 BaseSpace Onsite Sequence Hub 域。
- 3 输入所选服务器的域。
- 4 选择OK**(** 确定**)** 保存设置并关闭"Options(选项)"窗口。选择Cancel**(** 取消**)** 会关闭窗口 而不保存设置。

# <span id="page-18-0"></span>查看和发送仪器数据

"Welcome (欢迎) "屏幕上的"Menu (菜单) "按钮和"Menu Options (菜单选项) "窗口 提供了一些用于查看和发送仪器数据的选项。

- } 要查看有关仪器硬件、软件版本的信息以及技术支持的联系信息,请选择 Menu |About**(** 菜 单|关于**)** 。
- ▶ 要允许仪器将每次运行的信息发送到BaseSpace Sequence Hub (建议如此), 请选择 Menu | Tools | Options( 菜单 |工具 |选项), 然后选中 Send instrument health data to Illumina to help Illumina improve itsproducts**(** 将仪器运行状况数据发送给 Illumina以帮助其改进产品**)** 复选框。

我们会将所有信息保密。

# <span id="page-19-0"></span> $\prec$ 门 用户自备的耗材

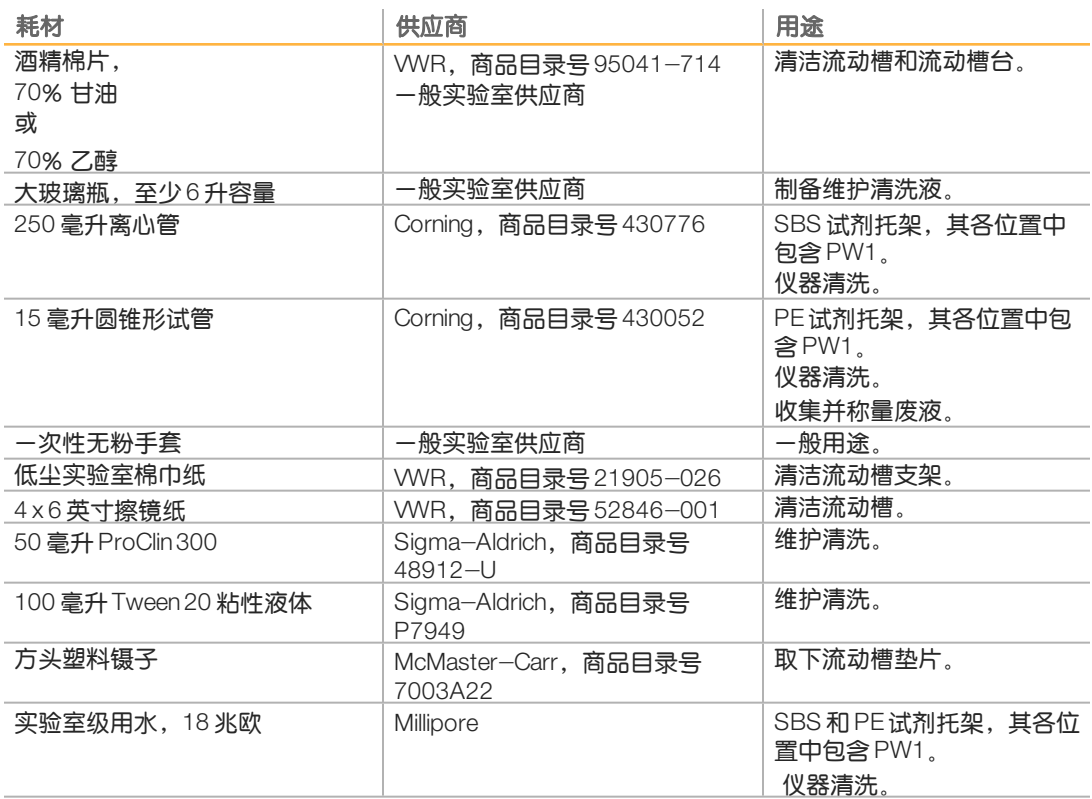

<span id="page-20-0"></span>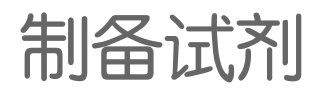

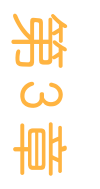

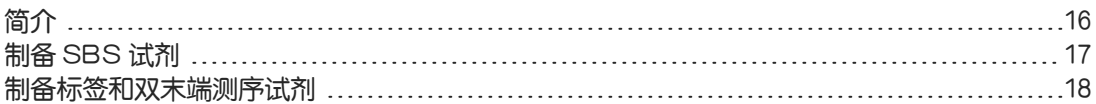

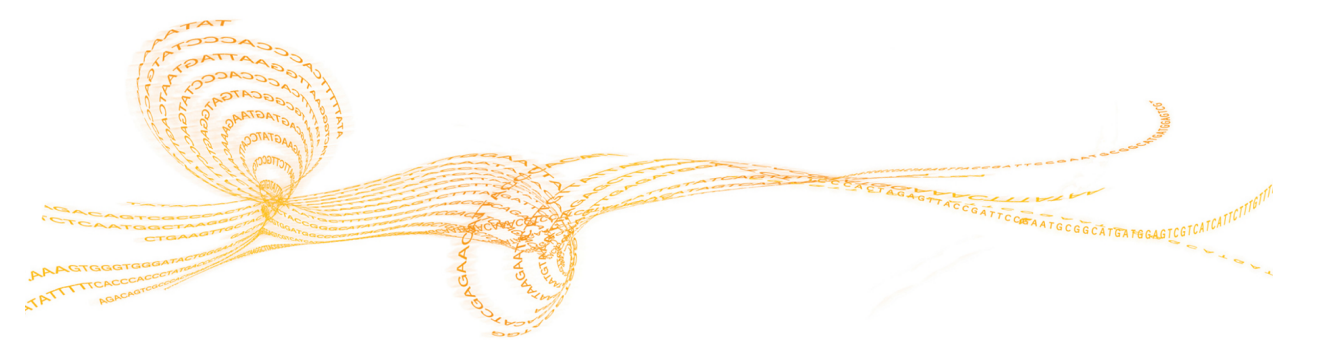

<span id="page-21-0"></span>制备试剂

在设置运行之前,需制备要用于测序的所有试剂:SBS 试剂、标签试剂和双末端测序试剂。 所有试剂都是在运行设置期间根据软件提示装入的。运行期间不需要回到仪器再次装入试剂。 在簇生成期间可以制备测序试剂。

# <span id="page-22-0"></span>制备 SBS 试剂

SBS 试剂是在运行开始时装入仪器的。请遵照以下说明解冻并检查 HCM、HIM 和 HSM。

## 解冻 SBS 试剂

- 1 将HCM、HIM和HSM从-25°C到-15°C的存储环境中取出。
- 2 在2°C到8°C温度下解冻约16 个小时。 或者,将HIM 和HSM 放在装有室温去离子水的水槽中解冻约90 分钟。请在单独的水槽中 解冻HCM。

 $\mathbf{E}$ 注意

每次处理HCM 后都请更换手套。

- 3 翻转每个试剂瓶将试剂混匀。
- 4 检查HSM,确保看不到任何旋涡形状。
- 5 将HIM 和HSM放在冰上。
- 6 将HCM 单独放在冰上, 以避免交叉污染。

# <span id="page-23-0"></span>制备标签和双末端测序试剂

警告

标签和双末端测序试剂是在运行开始时装入仪器的。在测序运行的标签片段和片段2再合成步骤 中会用到这些试剂。

仅当您要对双末端测序流动槽测序或要在单端测序流动槽上进行标签文库测序时,才需遵照说 明制备标签和双末端测序试剂。

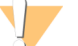

这组试剂含有潜在危险化学品。吸入、摄取、皮肤接触和眼睛接触都会对身体造成伤害。请穿 戴防护装备,包括适合的护目用具、手套和实验室工作服以避免伤害。将用过的试剂作为化学 废物处理,并根据适用的区域、国家和当地法律及法规进行丢弃。有关其他环境、健康和安全 信息, 请参见 [support.illumina.com](http://support.illumina.com/sds.html)/sds.html 中的SDS。

# 解冻并制备标签和双末端测序试剂

- 1 从 -25℃到 -15℃的存储环境中取出以下试剂: ▶ 如果是双末端测序流动槽上的运行,需要使用: HAM、HDR、HLM2、HP11、HP14、
	- HPM和HRM。对于非标签文库,不需要使用HP14。
	- } 如果是单端测序流动槽上的运行,需要使用:
		- } 双标签文库 —HDR、HP12和HRM。
		- } 单标签文库 —HDR和HP12。
- 2 放入装有室温去离子水的烧杯中解冻约20 分钟。
- 3 翻转每个试管将试剂混匀。
- 4 以1000转/分的转速离心1分钟。
- 5 将HAM、HLM2和HRM放在冰上。
- 6 将HDR、HP11、HP12、HP14和HPM置于室温下。

<span id="page-24-0"></span>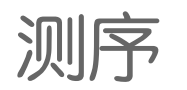

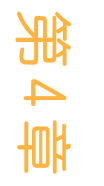

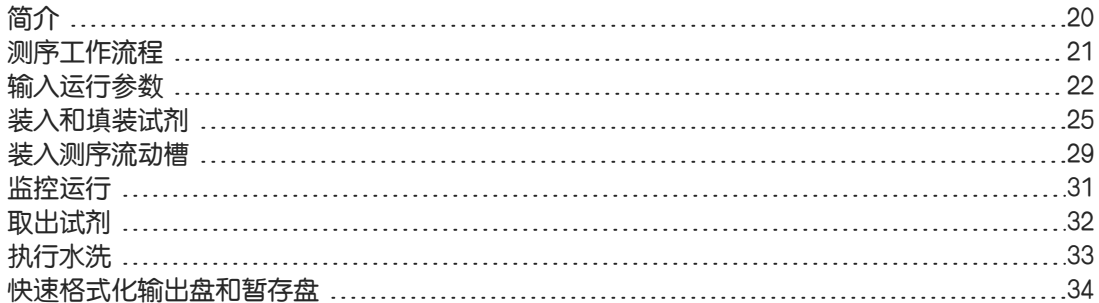

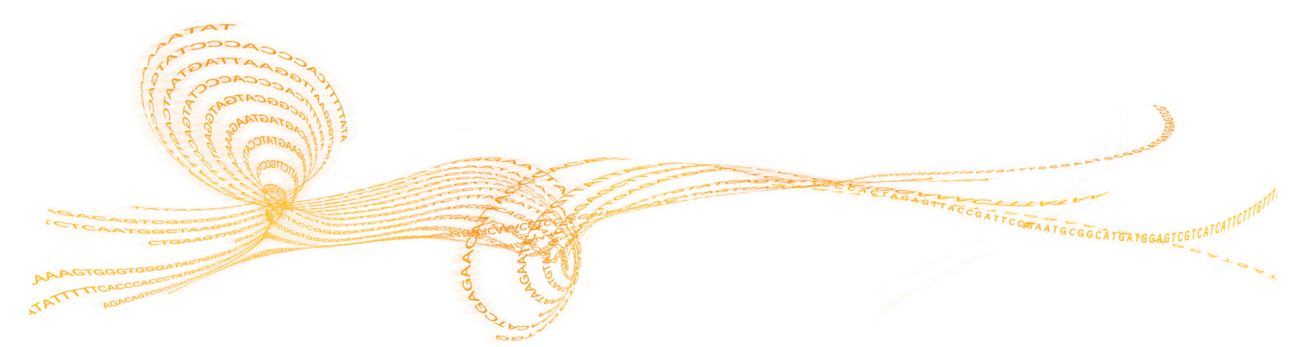

<span id="page-25-0"></span>测序

> 要在HiSeq 3000上执行运行,请制备所有试剂,然后按照软件提示设置运行。运行设置步骤包 括输入运行参数、装入和填装试剂、装入流动槽以及执行射流检查。

运行设置步骤分别在3个选项卡中进行: "Run Configuration (运行配置) "、 "Pre-Run Setup (运行前设置) "和 "Initiate Run (初始化运行) "。

- ▶ "Run Configuration (运行配置)"屏幕包含用于设置运行参数的下拉列表、复选框或文本 字段。请使用手持条形码扫描仪扫描流动槽或试剂盒ID,或者使用触摸屏键盘输入该ID。 键盘图标位于文本字段右侧。
- } 选择 Next**(** 下一步**)** 可移至下一个屏幕,选择 Back**(** 返回**)** 可返回到上一个屏幕。
- ▶ 在执行运行设置步骤期间,随时可以选择 Cancel( 取消) 退出运行设置, 回到"Welcome (欢迎)"屏幕。

请访问Illumina网站上的HiSeq 3000[规格页面](http://systems.illumina.com/systems/hiseq-x-sequencing-system/performance-specifications.ilmn),以了解有关运行持续时间和其他性能规格的信 息。

# <span id="page-26-0"></span>测序工作流程

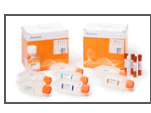

为运行准备流动槽并制备试剂。

÷ E

根据控制软件界面上的提示输入运行参数。

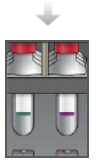

装入用于片段1 和片段2 的SBS 试剂,并装入标签试剂和双末端测序试剂 (如适用)。

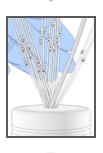

借助用过的流动槽,确认流动正确与否。 填装SBS 试剂并称重填装废液。

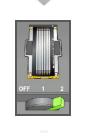

装入已成簇的 HiSeq 3000/4000 流动槽,并确认流动正确。

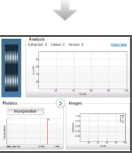

开始测序运行。 [可选] 在第二次循环之后,检查第一次碱基报告,然后继续片段1。

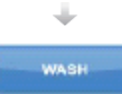

运行完成后,倒出试剂。 执行仪器清洗。

<span id="page-27-0"></span>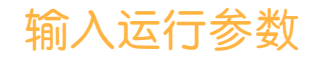

在"Run Configuration (运行配置)"选项卡上输入一系列屏幕提供的运行参数,开始运行设 置。当您指定BaseSpaceSequence Hub 连接、输入耗材ID、选择标签选项以及记录运行的其 他参数时,软件会引导您完成每个屏幕上的设置。

## 存储屏幕

测序

- 1 从"Welcome(欢迎)"屏幕中,选择 Sequence**(** 测序**)** 打开"Storage(存储)"屏幕。
- 2 [可选] 执行以下操作,连接到BaseSpaceSequence Hub 或BaseSpace OnsiteSequence Hub。
	- a 选择 Connect toBaseSpace**(** 连接到 BaseSpace**)** 。
	- b 选择 BaseSpace 或 BaseSpace Onsite
	- c 如果您选择了BaseSpace,请从以下选项中进行选择:
		- } Storage and Analysis**(** 存储并分析**)** 将运行数据发送到BaseSpaceSequence Hub 供远程监控和数据分析。使用此选项需要有样品表。
		- } RunMonitoringOnly**(** 仅限运行监控**)** 仅将InterOp 文件发送给BaseSpace Sequence Hub, 供远程监控运行。
	- d 使用您的 Mylllumina 帐户电子邮件和密码登录 BaseSpace Sequence Hub 或 BaseSpace Onsite Sequence Hub.
- 3 选择 Browse**(** 浏览**)** 导航至首选输出文件夹位置。
- 4 确认缩略图设置为 SaveAllThumbnails**(** 保存所有缩略图**)** 。 软件将自动保存所有缩略图图像。缩略图是指从每一列(小区或测绘带)的许多小区中采集 图像,然后组合而成的1个图像。
- 5 选择 Next**(** 下一步**)** 。

#### 流动槽设置屏幕

"Flow CellSetup(流动槽设置)"屏幕记录有关用于运行的流动槽的信息。所有字段都是必填 字段。

- 1 扫描或输入要测序的流动槽的流动槽ID(条形码)。
- 2 选择适合的流动槽类型(HiSeq 3000/4000PE或HiSeq 3000**/**4000SR)。
- 3 输入将在每个屏幕上显示的实验名称,以便识别正在进行的运行。
- 4 输入用户名。
- 5 选择 Next**(** 下一步**)** 。

## 高级屏幕

- 1 [可选] 选中 Confirm FirstBase**(** 确认第一次碱基**)** 复选框。 在每次运行的第2次循环之后,都会自动生成第一次碱基报告并放置在运行文件夹的根级 别。选择此选项可让您在继续运行之前确认第一次碱基报告。否则,运行将继续进行,而不 显示确认对话框。
- 2 [可选] 从流动槽图像中,选择要从运行中去除的通道。 默认情况下会包括所有通道。系统将自动对所有通道执行PhiX 比对。
- 3 选择 Next**(** 下一步**)** 。

## 配方屏幕

配方根据"Recipe(配方)"屏幕上输入的信息自动生成。

- 1 选择其中一个"IndexType (标签类型)"选项:
	- } NoIndex**(** 无标签**)** —执行无标签的单端或双末端测序运行。
	- } Single Index**(** 单标签**)** —使用1个标签片段执行单端或双末端测序运行。
	- } Dual Index**(** 双标签**)** —使用2个标签片段执行单端或双末端测序运行。
	- } Custom**(** 自定义**)** —使用自定义的标签片段循环次数执行单端或双末端测序运行。
- 2 输入片段1和片段2的循环次数(如适用)。
	- 宰 注意 一个片段中执行的循环次数比分析的循环次数多一次。举例而言,如果要对片段1 执行 125 次循环,则应输入126。
- 3 如果您选择Custom**(** 自定义**)** 标签选项,请输入每个标签片段的循环次数。

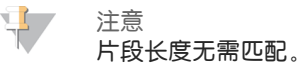

- 4 确认以下自动填充的化学反应设置。
	- } SBS: HiSeq 3000**/**4000SBSKit**(** SBS:HiSeq 3000**/**4000SBS试剂盒**)** —显示用于片段1 和片段2的SBS 化学反应。
	- } Index: HiSeq 3000**/**4000SequencingPrimer**(** 标签:HiSeq 3000**/**4000测序引物**)** 或 HiSeq 3000**/**4000Dual IndexSequencingPrimer**(** HiSeq 3000**/**4000双标签测序引物**)** — 显示用于 标签片段的化学反应。
	- } PE turnaround: HiSeq 3000**/**4000PE**(** PE反转:HiSeq 3000**/**4000PE**)** 或 HiSeq 3000**/**4000 PE Dual Index**(** HiSeq 3000**/**4000PE双标签**)** — 显示用于双末端再合成的化学反应。
- 5 [可选] 选中Use ExistingRecipe**(** 使用现有配方**)** 复选框使用自定义配方。

## 样品表屏幕

样品表仅为可选,只有在使用BaseSpaceSequence Hub 执行数据分析时才必选。

- 1 选择 Browse**(** 浏览**)** 找到样品表。
- 2 选择 Next**(** 下一步**)** 。

## 试剂屏幕

"Reagents(试剂)"屏幕记录有关用于运行的试剂盒的信息。

- 1 扫描或输入SBS 试剂盒条形码 ID。
- 2 如果是双末端测序运行,请扫描或输入簇生成试剂盒ID。
- 3 选择用于运行的SBS试剂盒:
	- ▶ 对于300次循环试剂盒,选择300Cycles(300次循环)。剩余循环次数默认为325。
	- ▶ 对于150次循环试剂盒,选择150Cycles(150次循环)。剩余循环次数默认为174。
	- ▶ 对于50次循环试剂盒,选择50Cycles(50次循环)。剩余循环次数默认为74。
	- ▶ 对于部分试剂盒或多个50次循环试剂盒,选择 Custom(自定义)。在"Cycles Remaining (剩余循环次数)"字段中,输入试剂预期可持续使用的SBS 循环次数。

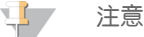

系统会根据 SBS 试剂盒 ID 自动填充"Cycles Remaining(剩余循环次数)"字段。软件会 递减所输入的循环次数。循环次数不足时,软件会提示您装入新试剂。

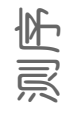

- 4 选择 Prime SBS Reagents (填装 SBS试剂)以填装试剂。
- 5 选择Next**(** 下一步**)** 。

# 复查屏幕

- 1 在"Review(复查)"屏幕上检查运行参数。
- 2 选择 Next**(** 下一步**)** 可继续,选择 Back**(** 返回**)** 可更改参数。

# <span id="page-30-0"></span>装入和填装试剂

输入运行参数之后,装入用于运行的SBS、标签和双末端测序试剂,然后通过射流系统填装试 剂。软件会通过"Pre-RunSetup(运行前设置)"选项卡上的一系列屏幕引导您完成这些步 骤。

## 装入 SBS 试剂

1 翻转每个试剂瓶将试剂混匀。

注意 ◥

请在最后(即装入所有其他试剂之后)混合及装入 HCM,以避免交叉污染。处理好 HCM 之后,务必丢弃旧手套,换上新的手套。

- 2 将每个试剂瓶的瓶盖换成漏斗盖。
- 3 打开试剂仓门。
- 4 执行以下操作提起SBS试剂托架的吸管。
	- a 将吸管手柄朝您怀里拉动,然后提起手柄。
	- b 松开手柄将其放到凹槽顶部的插槽中。确保手柄稳稳放置在插槽中。
- 5 使用托架手柄将试剂托架滑出试剂仓。
- 6 将每个试剂瓶放置在托架上相应的编号位置。确保试剂瓶的圆锥形底部放置在托架基座的凹 陷处。

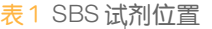

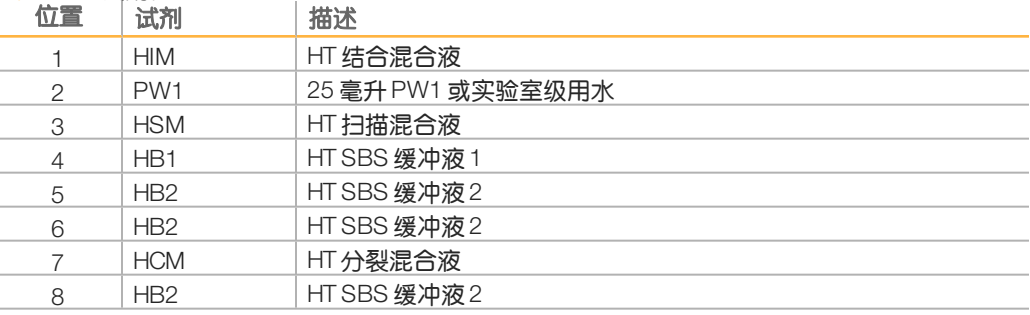

- 7 戴上一副新的无粉乳胶手套。
- 8 将托架滑入试剂仓中,并使托架对准仓内地板上凸起的定位点。
- 9 执行以下操作降低吸管以插入SBS试剂瓶中:
	- a 将吸管手柄朝您怀里拉动,然后降低手柄。
	- b 检查吸管,确保它们在向下插入漏斗盖时没有弯折。
	- c 松开手柄将其放到凹槽底部的插槽中。

## 装入标签和双末端测序试剂

- 1 翻转每个试剂瓶将试剂混匀。
- 2 执行以下操作提起双末端测序试剂托架的吸管。
	- a 朝您怀里拉动并提起手柄。
	- b 松开手柄将其放到凹槽顶部的插槽中。确保手柄稳稳放置在插槽中。
- 测序
- 3 使用托架手柄将托架滑出试剂仓。

表2 双末端测序流动槽

- <span id="page-31-0"></span>4 如果是执行无标签的单端测序运行,请跳过步骤 [5](#page-31-0) 并在每个位置中放入注入了10毫升PW1 或实验室级用水的15毫升圆锥形试管。
- 5 取下试剂管盖子,然后将每个试管放置在托架的关联编号位置处或标签颜色相匹配的位置 处。

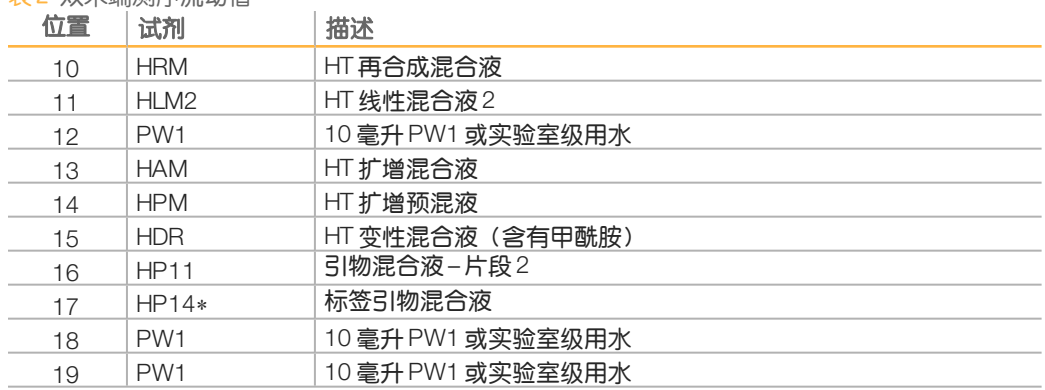

\*只有带标签的运行才需要HP14。如未使用HP14,请放入注入了10 毫升PW1 或实验室级用水的 15 毫升圆锥形试管。

#### 表3 单端测序流动槽

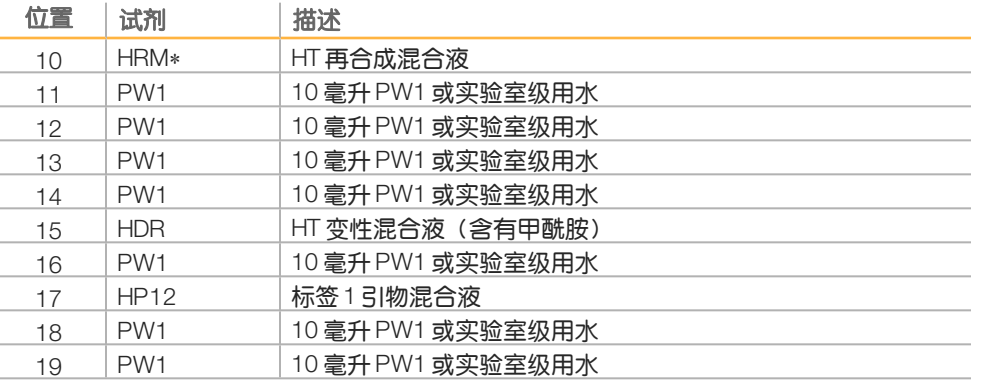

\*只有双标签运行才需要HRM。如未使用HRM,请放入注入了10 毫升PW1 或实验室级用水的15 毫升圆锥形试管。

- 6 将托架滑入仓中,并使托架对准仓内地板上凸起的定位点。
- 7 执行以下操作降低吸管以插入双末端测序试剂管中:
	- a 朝您怀里拉动并降低手柄。
	- b 检查吸管,确保它们在降低以插入试管时没有弯折。
	- c 松开手柄将其放到凹槽底部的插槽中。
- 8 选中PW1**(**25ml**)**loaded inPosition2**(** 25毫升 PW1已装入到位置 2**)** 复选框,然后选择Next (下一步)。

## 填装试剂

试剂填装步骤包括装入填装流动槽、确认正确流动,然后开始填装。

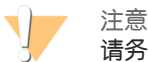

请务必使用用过的流动槽来填装试剂。可以使用上次运行所用的流动槽来为后续运行填装试剂 或用于运行后清洗。

#### 装入填装流动槽

- 1 扫描或输入填装流动槽的 ID(条形码编号)。
- 2 用实验室级用水冲洗填装流动槽。用抹镜布或无绒棉巾纸擦干流动槽。
- 3 使用酒精棉片和抹镜布清洁流动槽。
- 4 将流动槽放置在流动槽支架上,入口和出口朝下,条形码在右。确保流动槽最左端箭头 (表示流动方向)指向仪器。
- 5 朝右上定位销的方向轻轻滑动流动槽,直到它不能滑动为止。

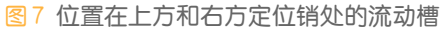

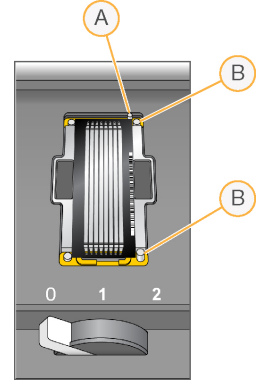

A 上定位销 B 右定位销

- 6 将您的手从流动槽移开,以防出现对准偏移。
- 7 慢慢将流动槽拉杆扳到位置1,以形成真空并固定流动槽。 当流动槽拉杆呈绿色闪烁时,即表示已实现真空。如果拉杆不呈绿色,请参见[可能的运行设](#page-52-0) [置问题](#page-52-0)(第 47 页)。
- 8 等待5秒钟左右,然后慢慢将流动槽拉杆扳到位置2。 当流动槽拉杆呈绿色长亮时,即表示歧管已就位,流动槽已准备就绪。
- 9 确保Vacuum Engaged**(** 真空作用中**)** 复选框处于选中状态,然后选择Next**(** 下一步**)** 。

#### 确认正确流动

检查流动正确与否可确认流动槽和垫片是否安装正确以及歧管是否在作用中。

- 1 从下拉列表中选择位置2。
- 2 确认以下默认值:
	- } 剂量:125
	- } 吸入速度:250
	- ▶ 分发速度: 2000
- 3 选择 Pump**(** 抽水**)** 。
- 4 检查流动槽是否有气泡通过通道以及歧管附近是否有渗漏。

测序

- 5 如气泡过多,请执行以下操作。
	- a 检查垫片上是否有阻塞物。
	- b 将吸入速度降低到100。
	- c 另抽125微升水到流动槽中。
	- d 如果问题仍然存在,请取下该流动槽,重复清洁步骤,然后重新装入流动槽。
- 6 选择 Next**(** 下一步**)** 。

#### 安置管线并开始填装

1 取下废弃物容器中的8个废弃管线。

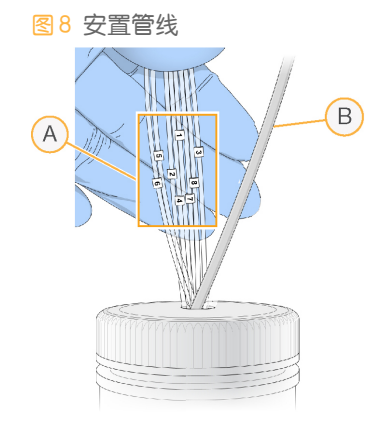

- A 试剂位置1‒8 的流动槽废弃管线
- B 冷凝泵管线
- 2 将每个废弃管线放入单独的15毫升空试管中。 填装完毕后要收集并称重废液。
- 3 选择 StartPrime**(** 开始填装**)** 。从填装屏幕中监控填装进度。
- 4 填装完毕后,称重废液并确认每个试管中的剂量为1.75毫升(总共14毫升)。 总剂量计算方法如下所示:
	- } 除位置2外的每个SBS位置250微升(250x7=1.75毫升)
	- ▶ 每个通道 1.75 毫升 (1.75 x 8 = 14 毫升)
- 5 将废弃管线放回废液容器。
- 6 选择 Next**(** 下一步**)** 。

# <span id="page-34-0"></span>装入测序流动槽

成簇的测序流动槽的装入步骤包括取下填装流动槽、清洁流动槽支架、装入成簇的流动槽以及 确认正确流动。

## 取出使用过的流动槽

- 1 慢慢将流动槽拉杆扳到位置1以松开歧管。
- 2 慢慢将流动槽拉杆扳到位置0以松开真空密封并释放流动槽。
- 3 从流动槽支架中提起使用过的流动槽。

## 清洁流动槽支架

- 1 戴上一副新的无粉乳胶手套。
- 2 用蘸有实验室级用水的无绒棉巾纸擦拭流动槽支架表面,去除上面的盐分。
- 3 用酒精棉片或者蘸有乙醇或异丙醇的无绒棉巾纸擦拭流动槽支架表面。切勿让酒精滴入真空 孔或落在歧管周围。
- 4 如有必要,用低尘实验室棉巾纸擦干台面。
- 5 检查流动槽支架,确保没有任何绒絮并且真空孔中没有阻塞物。

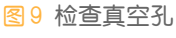

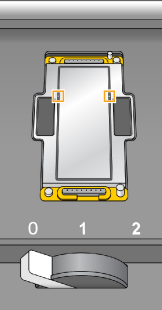

## 装入测序流动槽

- 1 将流动槽放置在流动槽支架上,入口和出口朝下,条形码在右。确保流动槽最左端箭头 (表示流动方向)指向仪器。
- 2 朝右上定位销的方向轻轻滑动流动槽,直到它不能滑动为止。

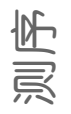

图10 位置在上方和右方定位销处的流动槽

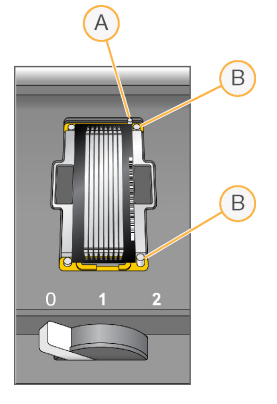

A 上定位销

- B 右定位销
- 3 将您的手从流动槽移开,以防一段时间后出现对准偏移。
- 4 慢慢将流动槽拉杆扳到位置1,以形成真空并固定流动槽。 当流动槽拉杆呈绿色闪烁时,即表示已实现真空。如果拉杆不呈绿色,请参见[可能的运行设](#page-52-0) [置问题](#page-52-0)(第 47 页)。
- 5 等待5秒钟左右,然后慢慢将流动槽拉杆扳到位置2。 当流动槽拉杆呈绿色长亮时,即表示歧管已就位,流动槽已准备好可供使用。
- 6 确保Vacuum Engaged**(** 真空作用中**)** 复选框处于选中状态,然后选择Next**(** 下一步**)** 。

#### 确认正确流动

检查流动正确与否可确认流动槽和垫片是否安装正确以及歧管是否在作用中。

- 1 从下拉列表中选择位置5。
- 2 输入以下值:
	- } 剂量:250
	- } 吸入速度:250
	- ▶ 分发速度: 2000
- 3 选择Pump(抽水)。
- 4 检查流动槽是否有气泡通过通道或者歧管附近是否有渗漏。
- 5 如气泡过多,请执行以下操作。
	- a 检查歧管垫片上是否有阻塞物。
	- b 使用位置6重复该过程,以免位置5中的液体耗尽。
	- c 将吸入速度降低到100。
	- d 另抽250微升水到流动槽中。
- 6 选择 Next**(** 下一步**)** 。
- 7 确保流动槽拉杆为绿色,然后关闭流动槽仓门。
- 8 确保 Vacuum Engaged**(** 真空作用中**)** 和 DoorClosed**(** 门已关闭**)** 复选框处于选中状态,然 后选择 Next**(** 下一步**)** 。
- 9 选择 Start**(** 开始**)** 开始测序运行。
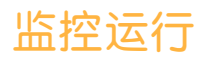

<span id="page-36-2"></span>1 从"Run Overview (运行概览)"屏幕中可以监控运行指标。

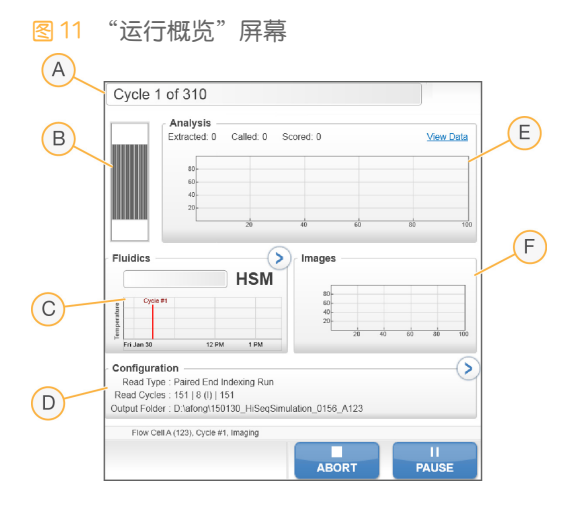

- A 进度条 监控已完成循环次数。
- B 流动槽图像 监控已成像的通道。
- C 射流图表 展开射流部分可监控化学反应步骤。
- D 运行配置 查看当前运行的参数。
- E 分析图表 按循环监控质量分值。
- F 图像图表 按循环监控强度。对于每个已扫描测绘带,会显示一个缩略图图像。其他所有图 像都不会出现在软件界面上。

### 第一次碱基报告

<span id="page-36-1"></span>如果您在运行设置期间选择了确认第一次碱基,则在第二次循环的成像完成后,将自动打开第 一次碱基确认对话框。运行将在此步骤暂停。

- 1 在确认对话框中查看第一次碱基报告。
- 2 如果结果令人满意,则选择 Continue**(** 继续**)** 。

### 查看运行指标

<span id="page-36-0"></span>当有可用的运行指标时,SequencingAnalysisViewer (SAV) 会自动打开并显示这些指标。指标 以图表、图形和表格的形式显示。有关详细信息,请参见《SequencingAnalysisViewer用户指 南》(文档号15020619)。

1 运行期间,您可以随时选择 Refresh**(** 刷新**)** 来查看更新的指标。

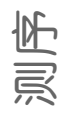

# 取出试剂

- <span id="page-37-0"></span>1 运行完成时,打开试剂仓门。
- 2 按以下方式提起SBS试剂托架和双末端测序试剂托架的吸管。
	- a 将吸管手柄向外拉。
	- b 在将吸管手柄向外拉的同时将它提起。
	- c 松开吸管手柄将其放到凹槽顶部的插槽中。确保吸管手柄稳稳放置在插槽中。
- 3 使用托架手柄将各试剂托架滑出试剂仓。
- 4 从各试剂托架上取出每个试剂瓶。

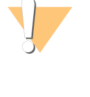

警告 这组试剂含有潜在危险化学品。吸入、摄取、皮肤接触和眼睛接触都会对身体造成伤害。 请穿戴防护装备,包括适合的护目用具、手套和实验室工作服以避免伤害。将用过的试剂 **作为化学废物处理,并根据适用的区域、国家和当地法律及法规进行丢弃。**有关其他环 境、健康和安全信息,请参见 [support.illumina.com](http://support.illumina.com/sds.html)/sds.html 中的SDS。

### 执行水洗

<span id="page-38-0"></span>每次测序运行后都需要进行水洗,以清洗系统并检查射流。维护清洗可替代运行后水洗。有关 说明,请参见[执行维护清洗](#page-42-0)(第37页)。

如果仪器闲置了一天或更长时间,请先执行水洗,然后再开始新的测序运行。

- 1 从"Welcome(欢迎)"屏幕中,选择Wash | Water**(** 清洗|水洗**)** 。
- 2 选择Yes**(** 是**)** 以清洗双末端测序试剂位置,然后选择Next**(** 下一步**)** 。
- 3 在仪器中装入实验室级用水:
	- a 分别在8个SBS 试剂瓶中加入250毫升实验室级用水。
	- b 分别在10个PE 试管中加入12 毫升实验室级用水。

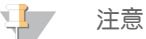

洗瓶和试管通常每6 个月更换一次,但水需要每周更换。

- 4 确保仪器中已装入使用过的流动槽。如果需要,请装入一个。
- 5 选择Next**(** 下一步**)** 。
- 6 执行射流检查:
	- a 从下拉列表中选择溶液 2。接受默认的抽液量。
	- b 选择Pump**(** 抽水**)** 。
	- c 检查流动槽是否有气泡通过通道以及歧管附近是否有渗漏。
- 7 取下废弃物容器中的废弃管线。
- 8 使用封口膜将废弃管线捆在一起。捆扎时须使所有末端对齐。
- <span id="page-38-1"></span>9 将捆好的管线末端放入250 毫升洗瓶中。
- 10 选择Next**(** 下一步**)** 以开始水洗。

#### **位置 大约的运行时间**

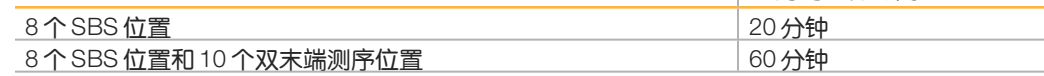

11 清洗完毕后,请称重输送的剂量。

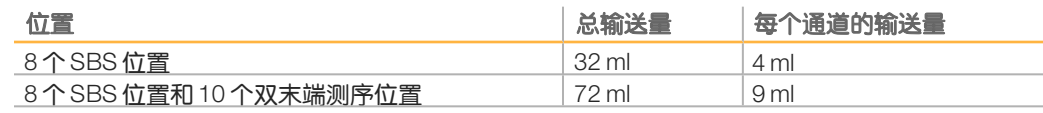

12 解开废弃管线并将其放回废液瓶中。

### 快速格式化输出盘和暂存盘

测序

> <span id="page-39-2"></span>数据传输完成后,请对输出盘(O:\) 和暂存盘(S:\) 执行快速格式化。快速格式化将清理磁 盘,为后续运行腾出空间,但不删除重要的系统或仪器维护文件。

运行开始前,至少要有2TB才能进行长度为2x151的运行。如果磁盘空间在运行期间降至安全 阈值以下,软件会暂停运行,并将流动槽置于安全状态。当有充足的磁盘空间可用时,运行会 自动恢复。

 $\mathbf{L}$ 注意 仪器维护日志存储在C:\ 盘上。因此,在执行仪器清洗时对O:\ 和(S:\)盘进行快速格式化比 较安全。

- <span id="page-39-0"></span>1 在Windows中打开"Computer(计算机)",显示计算机上的各个磁盘。
- 2 右键单击O:\盘并选择Format**(** 格式化**)** 。
- <span id="page-39-1"></span>3 从"Format(格式化)"对话框中选中Quick Format**(** 快速格式化**)** 复选框。
- 4 选择Start**(** 开始**)** 。
- 5 重复[1](#page-39-0)[-4](#page-39-1) 步清空S:\盘。

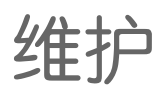

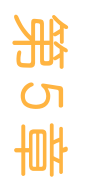

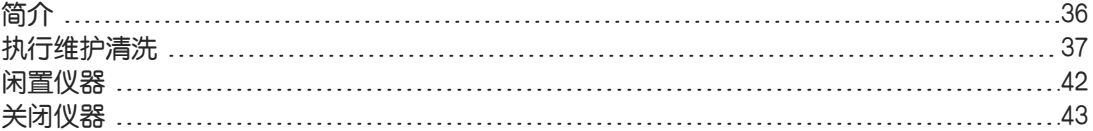

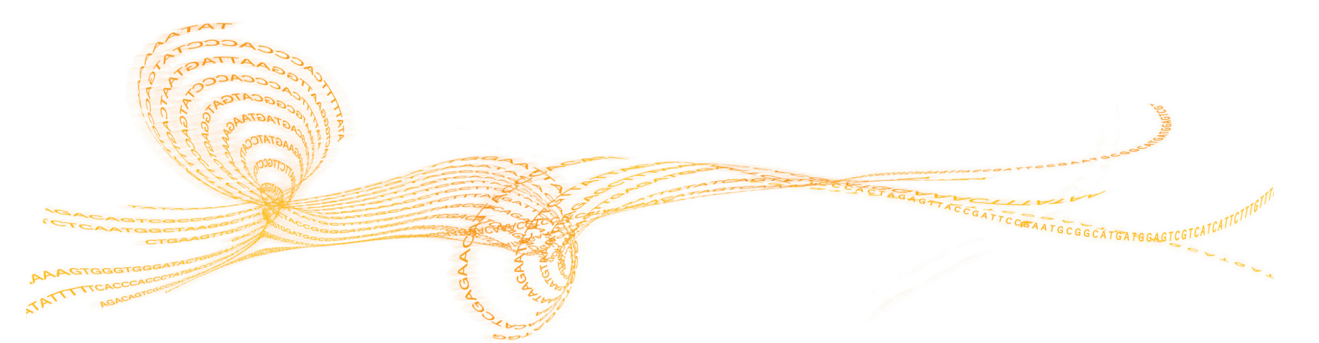

…<br>如 。<br>一

# <span id="page-41-0"></span>简介

#### 执行维护程序可确保维持良好的仪器性能。

- } 请在仪器处于不活动状态时将其关闭或闲置。
- <span id="page-41-1"></span>} 除运行结束时的水洗之外,还需定期执行维护清洗,以维护射流系统。 常规仪器清洗将冲洗射流系统,并防止盐分堆积及试剂的交叉污染,从而维护仪器性能。

### 预防性维护

<span id="page-41-2"></span>Illumina建议您每年安排一次预防性维护服务。如果您未签订维修合同,请联系您的区域客户经 理或 Illumina 技术支持部门来安排收费的预防性维护服务。

### <span id="page-42-0"></span>执行维护清洗

<span id="page-42-5"></span>根据软件提示每10天执行一次维护清洗,或视情况在运行后执行维护清洗。维护清洗遵循以下 两个工作流程中的一个进行,用时大约为90分钟。根据您是否有ProClin300,采用合适的维护 清洗操作流程:

- ▶ 标准 Tween 20和 ProClin 300清洗 使用用户自备的 Tween 20 和 ProClin 300 溶液清洗系 统。请参见 Tween 20 和 [ProClin](#page-42-1) 300 (第 37 页)。
- ▶ 替代 Tween 20清洗 使用用户自备的 Tween 20 溶液清洗系统, 并在仪器将要闲置之前执 行水洗。请参见[Tween](#page-44-0) 20 清洗(第 39 页)。

<span id="page-42-3"></span>如果在维护清洗前系统打开了"Load Gasket(装入垫片)"屏幕,请先更换前歧管和后歧管中 的垫片再继续清洗。

### Tween 20 和 ProClin 300 维护清洗

#### <span id="page-42-2"></span>制备维护清洗液

清洗1台仪器需制备5升维护清洗液。清洗液在室温下最长可存储30天,在此期间最多可使用3 次。请根据您所在地区的政府安全标准处置清洗液。

- 1 先加入水,然后混合以下剂量的溶液,以稀释Tween20:
	- } 实验室级用水(225毫升)
	- ▶ Tween 20 (25毫升)

两者混合后得到浓度约10%的Tween20。

- 2 将搅拌棒放入容量至少为6升的空玻璃瓶中。
- 3 先加入水,然后在玻璃瓶中混合以下剂量的溶液:
	- } 实验室级用水(750毫升)
	- ▶ 10% Tween 20 (250 毫升)
	- ▶ ProClin 300 或 HT1 缓冲液 (1.5 毫升) 混合后可得到Tween20浓度约为2.5%、ProClin300浓度约为0.15% 的溶液。
- 4 在搅拌盘上彻底混匀溶液。
- 5 加入4升实验室级用水。 混合后可得到Tween20浓度约为0.5%、ProClin300浓度约为0.03% 的溶液。
- 6 继续搅拌,直到溶液彻底混匀。
- <span id="page-42-1"></span>7 将清洗液存放在室温下的密闭容器中。

#### Tween 20 和 ProClin 300

- 1 从"Welcome(欢迎)"屏幕中,选择Wash | Maintenance**(** 清洗|维护**)** 。
- <span id="page-42-4"></span>2 如果要使用新鲜的维护清洗液,请按如下方式将清洗液装入仪器。
	- a 分别在8个SBS 瓶中加入250 毫升新鲜的清洗液。
	- b 分别在10个PE 试管中加入12 毫升新鲜的清洗液。
	- c 为每个洗瓶和试管各分配一个试剂托架位置。在每次后续清洗中沿用这次的位置分配, 以防止吸管上残留的试剂导致交叉污染。
- <span id="page-43-1"></span>3 如果您存储了之前某次运行剩余的维护清洗液,请按如下方式将清洗液装入仪器。
	- a 补充存储的清洗液并翻转将其混匀。第一次用过后,重复使用清洗液的次数不要超过2 次。
	- b 将洗瓶和试管装入分配好的试剂托架位置。

 $\mathbf{L}$ 注意 一般来说,每个月更换一次洗瓶和试管即可。

4 清空废水瓶。

维。<br>一

- 5 选择Next**(** 下一步**)** 。
- 6 从流动槽台取下流动槽,将它置于一旁。
- 7 戴上一副新的无粉乳胶手套。
- 8 轻轻按压前垫片一侧,直到另一侧抬起为止。使用镊子夹紧并取下垫片。重复此步骤取下后 垫片。

图12 取下使用过的歧管垫片

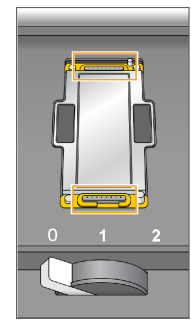

- 9 在流动槽支架前端和后端的每个槽中放一片新垫片。轻轻按压到位。
- 10 重新装入之前取下的流动槽,以安装新垫片。
- 11 确保Vacuum Engaged**(** 真空作用中**)** 复选框处于选中状态,然后选择Next**(** 下一步**)** 。
- 12 采用默认的抽液量执行射流检查:
	- a 从下拉列表中选择溶液2。
	- b 选择Pump**(** 抽水**)** 。
	- c 检查流动槽是否有气泡通过通道以及歧管附近是否有渗漏。
	- d 如果持续出现气泡,请更换垫片并重复射流检查。
- <span id="page-43-0"></span>13 从废液容器中取下流动槽的废弃管线。
- 14 使用封口膜将8个废弃管线捆在一起,捆扎时须使所有管线对齐。
- 15 将捆好的管线末端放入250毫升洗瓶中。
- 16 选择Next**(** 下一步**)** 开始清洗。
- 17 清洗完成后,请选择Return toStart**(** 返回开始屏幕**)** 。

<span id="page-44-2"></span>18 对输送的剂量称重。

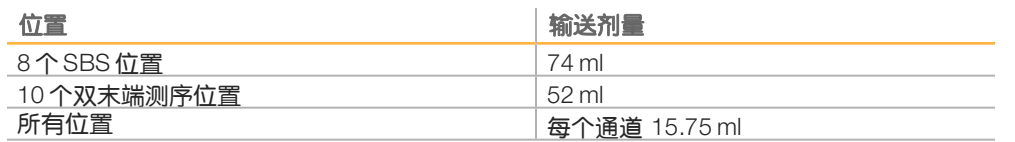

\$7 注意

所有洗瓶和试管已装入足够多的溶液,以确保吸管能够冲洗到。但是,由于每个位置的输 送剂量有所不同,因此清洗完成后每个洗瓶和试管含有的量也有所不同。

19 解开废弃管线并将它们放回废液容器中。

#### Tween 20 维护清洗

#### <span id="page-44-1"></span>制备维护清洗液

制备5升维护清洗液。这将足以清洗1台仪器的两面。请务必为Tween 20 维护清洗制备新鲜的 清洗液。请根据您所在地区的政府安全标准处置清洗液。

- 1 先加入水,然后混合以下剂量的溶液,以稀释Tween20:
	- ▶ 实验室级用水 (225毫升)
	- ▶ Tween 20 (25 毫升)

两者混合后得到浓度约10% 的Tween20。

- 2 将搅拌棒放入容量至少为6升的空玻璃瓶中。
- 3 先加入水,然后在玻璃瓶中混合以下剂量的溶液:
	- } 实验室级用水(750毫升)
	- ▶ 10% Tween 20 (250 毫升) 混合后可得到Tween20浓度约为2.5% 的溶液。
- 4 在搅拌盘上彻底混匀溶液。
- 5 加入4升实验室级用水,制成Tween20浓度约为0.5% 的溶液。
- 6 继续搅拌,直到溶液彻底混匀。
- <span id="page-44-0"></span>7 立即设置清洗。

#### Tween 20 清洗

- 1 从"Welcome(欢迎)"屏幕中,选择Wash | Maintenance**(** 清洗|维护**)** 。
- 2 按以下方式在仪器中装入新鲜的维护清洗液。
	- a 分别在8个SBS 瓶中加入250 毫升新鲜的清洗液。
	- b 分别在10个PE 试管中加入12 毫升新鲜的清洗液。
- 3 清空废水瓶。
- 4 选择Next**(** 下一步**)** 。
- 5 从流动槽台取下流动槽,将它置于一旁。
- 6 戴上一副新的无粉乳胶手套。
- 7 轻轻按压前垫片一侧,直到另一侧抬起为止。使用镊子夹紧并取下垫片。重复此步骤取下后 垫片。

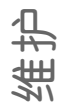

图13 取下使用过的歧管垫片

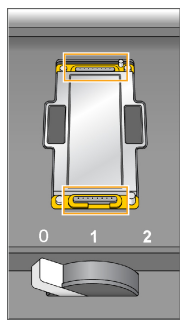

- 8 在流动槽支架前端和后端的每个槽中放一片新垫片。轻轻按压到位。
- 9 重新装入之前取下的流动槽,以安装新垫片。
- 10 确保Vacuum Engaged**(** 真空作用中**)** 复选框处于选中状态,然后选择Next**(** 下一步**)** 。
- 11 采用默认的抽液量执行射流检查:
	- a 从下拉列表中选择溶液2。
	- b 选择Pump**(** 抽水**)** 。
	- c 检查流动槽是否有气泡通过通道以及歧管附近是否有渗漏。
	- d 如果持续出现气泡,请更换垫片并重复射流检查。
- <span id="page-45-0"></span>12 从废液容器中取下流动槽的废弃管线。
- 13 使用封口膜将8个废弃管线捆在一起,捆扎时须使所有管线对齐。
- 14 将捆好的管线末端放入250毫升洗瓶中。
- 15 选择Next**(** 下一步**)** 开始清洗。
- 16 清洗完成后,请选择Return toStart**(** 返回开始屏幕**)** 。
- 17 对输送的剂量称重。

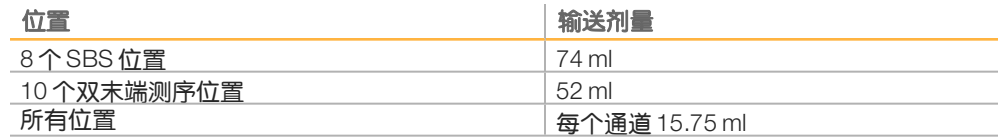

#### 注意

所有洗瓶和试管已装入足够多的溶液,以确保吸管能够冲洗到。但是,由于每个位置的输 送剂量有所不同,因此清洗完成后每个洗瓶和试管含有的量也有所不同。

18 解开废弃管线并将它们放回废液容器中。

#### 水洗

如果执行Tween20清洗后仪器将闲置5天以上,请执行水洗,以冲洗掉射流系统中的Tween 20。

- 1 从"Welcome (欢迎)"屏幕中, 选择 Wash | Water(清洗|水洗)。
- 2 按如下方式在仪器中装入实验室级用水:
	- a 分别在8个SBS 试剂瓶中加入至少20毫升实验室级用水。
	- b 分别在10个PE 试管中加入10毫升实验室级用水。

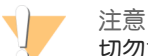

切勿重复使用第一个清洗步骤中使用过的水或洗瓶。第一个清洗步骤的用水可能已被吸管上残 留的试剂污染。

- 3 将洗瓶和试管装入仪器中相应的试剂托架。
- 4 选择Next (下一步)以开始最终水洗。
- 5 最终水洗完成后,测量输送的剂量。

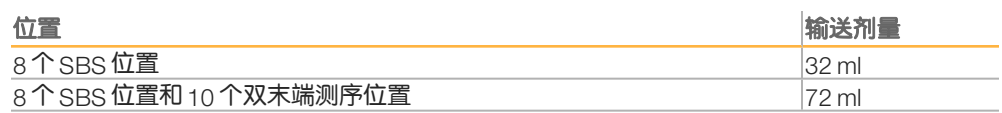

6 解开废弃管线并将其放回废液瓶中。

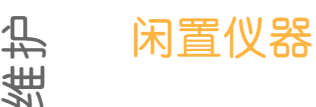

<span id="page-47-0"></span>

- <span id="page-47-1"></span>如果仪器要闲置不超过10天,请根据以下说明做好准备。如果闲置时间超过10天,请关闭仪 器。
- 1 执行维护清洗以冲洗系统。
- 2 让流动槽留在流动槽台并将流动槽拉杆扳到位置 2。让歧管留在提升位置。
- 3 在试剂托架的每个位置中装入10 毫升实验室级用水,然后降低吸管。
- 4 再次使用仪器前,请执行水洗。

<span id="page-48-0"></span>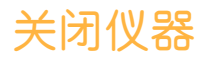

- 1 执行维护清洗以冲洗系统。
- 2 从流动槽台取下流动槽。
- 3 用酒精棉片或者蘸有乙醇或异丙醇的无绒棉巾纸擦拭流动槽支架表面。

注意 V 切勿让酒精滴入真空孔或落在歧管周围。如有必要,用低尘实验室棉巾纸擦干台面。

- 4 在试剂托架的每个位置中装入10 毫升实验室级用水,然后降低吸管。
- <span id="page-48-1"></span>5 关闭仪器。
- 6 要重新启动仪器,请执行以下操作:
	- a 在所有试剂位置装入水。
	- b 打开仪器。
	- c 执行水洗。

关 闭 仪 oyo<br>oyo

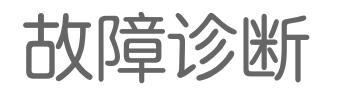

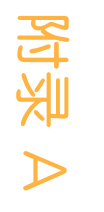

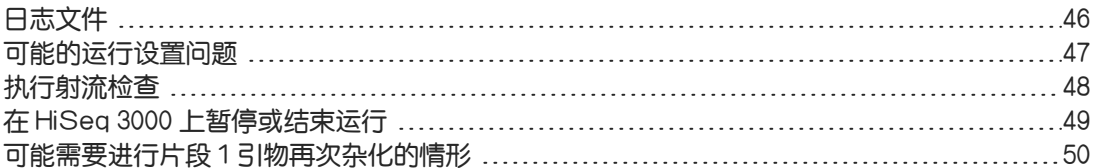

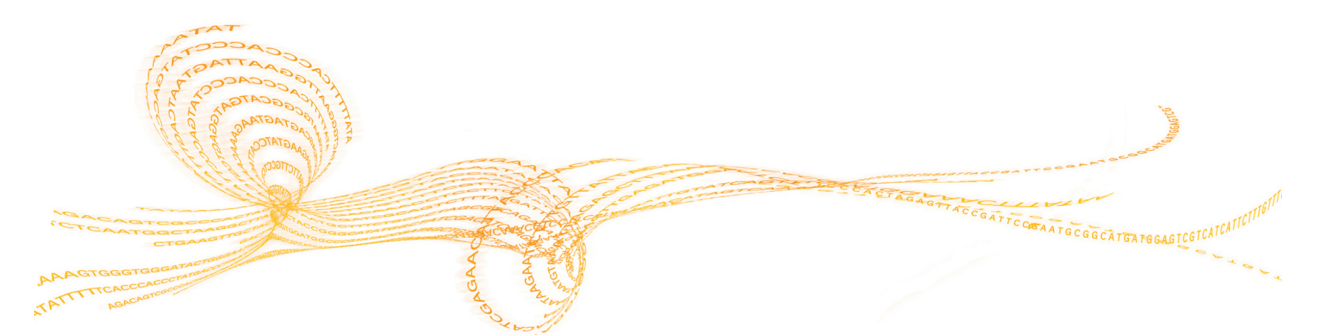

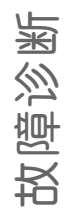

### <span id="page-51-0"></span>日志文件

<span id="page-51-1"></span>日志文件将列出控制软件中发生的任何错误。此文件用于故障诊断。

1 从"Welcome(欢迎)"屏幕中,选择 Menu | Tools|Show Log**(** 菜单|工具|显示日志**)** 。

### <span id="page-52-0"></span>可能的运行设置问题

<span id="page-52-5"></span><span id="page-52-4"></span><span id="page-52-3"></span><span id="page-52-2"></span><span id="page-52-1"></span>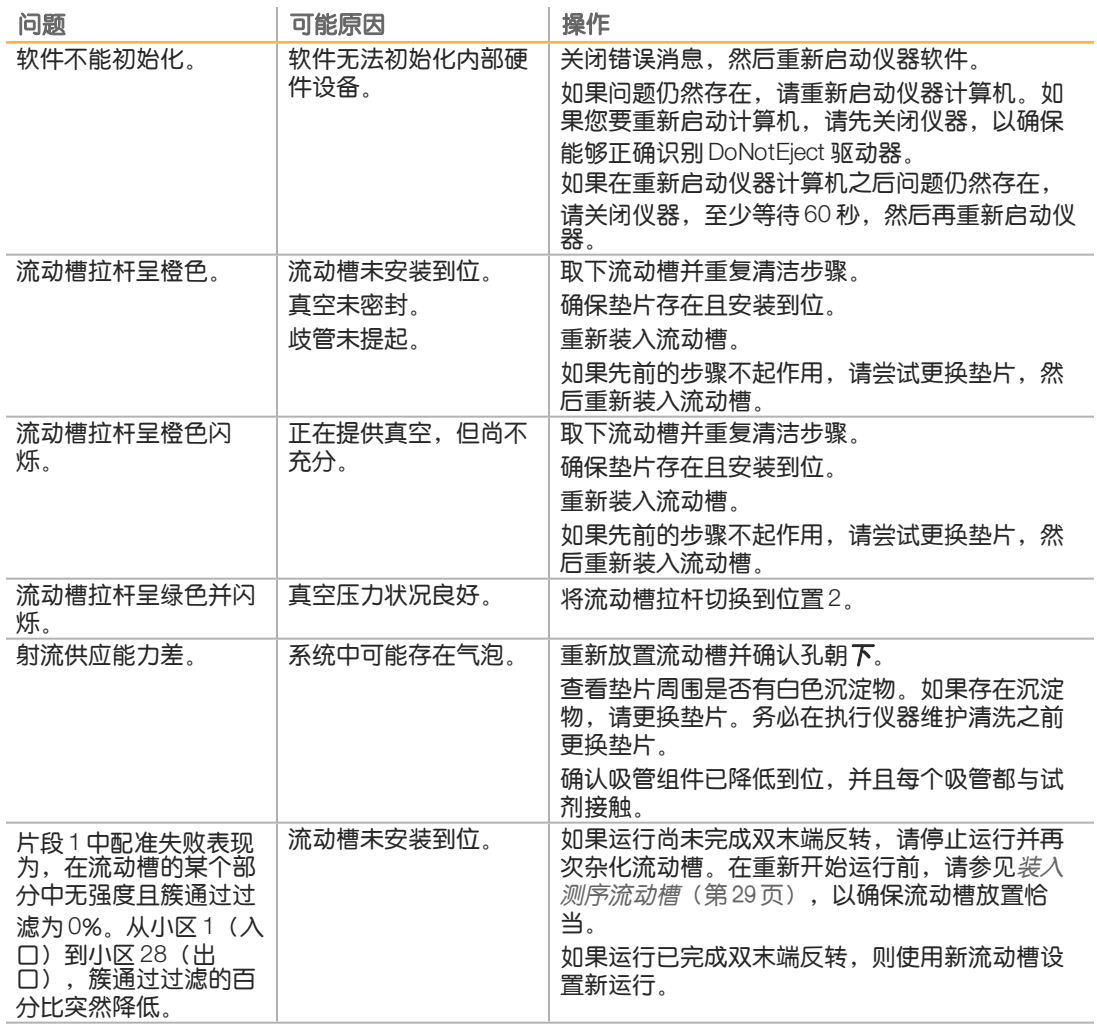

### <span id="page-53-0"></span>执行射流检查

<span id="page-53-1"></span>在仪器安装期间和诊断射流问题时执行射流检查。

- 1 在"Welcome(欢迎)"屏幕上选择 Check**(** 检查**)** 。
- 2 扫描或输入填装流动槽的清洗流动槽ID(条形码编号)。在此步骤中,请务必使用用过的 流动槽。
- 3 将使用过的流动槽装入仪器中。
- 4 分别在8个SBS 试剂瓶中加入PW1或实验室级用水,然后将这些试剂瓶装到相应的SBS 试 剂托架上。
- 5 从下拉列表中选择溶液 2。
- 6 确认以下默认值:
	- } 剂量:250
	- } 吸入速度:250
	- ▶ 分发速度: 2000
- 7 选择 Pump**(** 抽水**)** 。
- 8 检查流动槽是否有气泡通过通道以及歧管附近是否有渗漏。
- 9 如果存在过大的气泡,请检查歧管垫片上是否有阻塞物,并将吸入速度降低到100,然后另 抽250 微升水到流动槽中。

### <span id="page-54-0"></span>在 HiSeq 3000 上暂停或结束运行

结束运行时不提供保存数据或恢复运行的选项。在检查试剂量等运行组件时,可能需要暂停运 行。

### 暂停运行

当有需要时,可暂停运行以检查试剂量等运行组件。在正常操作时,无需暂停运行。

当暂停的运行恢复后,RTA2 会自动恢复,以免恢复的运行丢失数据。有关详细信息,请参见 [实](#page-56-0) [时分析](#page-56-0)(第 51 页)。

- <span id="page-54-4"></span>1 从"RunOverview(运行概览)"屏幕中,选择Pause | NormalPause**(** 暂停|正常暂停**)** 。
- 2 选择Yes**(** 是**)** 确认命令。 软件会完成当前的化学反应或成像命令,然后将流动槽置于安全状态。
- 3 选择Resume**(** 恢复**)** 可恢复运行。

#### <span id="page-54-2"></span>运行期间更换试剂

如果您开始运行时只使用了部分试剂量,则可使用"Change Reagents(更换试剂)"功能暂停 运行并补充试剂。

 $\mathbf{L}$ 注意 无需进行填装。

- 1 从"RunOverview(运行概览)"屏幕中,选择 Pause**(** 暂停**)** 打开暂停菜单。
- 2 选择 ChangeReagents**(** 更换试剂**)** 。
- 3 选择 Yes**(** 是**)** 确认暂停命令。 软件会完成当前的化学反应或成像命令,将流动槽置于安全状态,然后打开"Reagents (试剂)"屏幕。
- 4 输入以下参数:
	- } 新试剂的试剂盒ID。
	- ▶ 试剂预期可持续使用的循环次数。
- 5 选择 Next**(** 下一步**)** 继续装入试剂。

### 结束运行

<span id="page-54-1"></span>如果RTA2被终止,该软件将不会恢复处理,也不会保存运行数据。因此,运行在被停止之后无 法恢复。

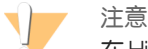

在 HiSeq 3000 上结束运行这一操作无法撤销。

- 1 要结束运行,请选择 Abort**(** 中止**)** 。确认或取消该命令。
- <span id="page-54-3"></span>2 确认命令后会打开"Welcome(欢迎)"屏幕。
- 3 继续执行运行后步骤。

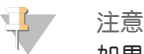

如果是在片段1 期间停止运行的,则可以在cBot 上执行引物再次杂化。引物再次杂化后, 可在HiSeq 3000 上开始新运行以对流动槽进行测序。

### <span id="page-55-0"></span>可能需要进行片段 1 引物再次杂化的情形

<span id="page-55-2"></span>如果片段1的运行指标指出簇的数量少、强度低或有其他问题,您可以执行片段1引物再次杂化 来挽救流动槽。片段1引物再次杂化在cBot上执行,不会损坏流动槽上的簇。

HiSeq 3000 图形化流动槽上进行的片段 1 引物杂化需要使用以下 Illumina 耗材:

- ▶ HiSeq 3000/4000 cBot 多引物再次杂化试剂盒 (商品目录号 GD-305-2001)
- <span id="page-55-1"></span>▶ HiSeq cBot 歧管 (商品目录号 SY-401-2015)

有关详细信息,请参见《HiSeq 3000/4000流动槽上的片段1引物再次杂化》(文档号 15058794)。

<span id="page-56-0"></span>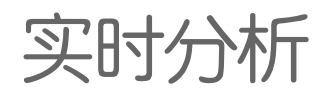

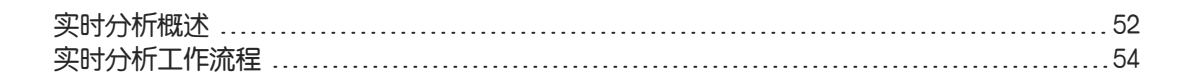

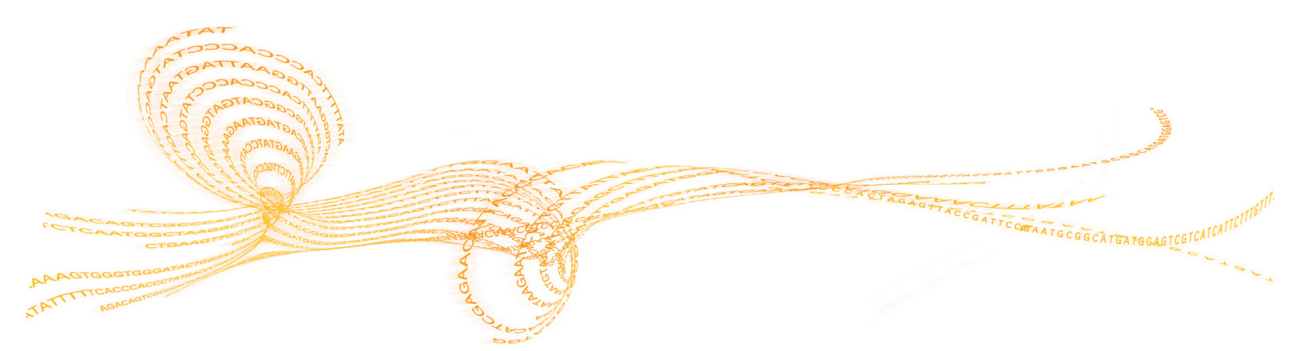

附

录

 $\mathbf \varpi$ 

### <span id="page-57-0"></span>实时分析概述

<span id="page-57-4"></span>HiSeq 3000借助对RTA2实时分析软件的实施。RTA2在仪器计算机上运行,会从图像提取强 度、执行碱基检出,并为碱基检出分配质量分值。RTA2和控制软件通过Web HTTP接口和共享 内存文件进行通信。RTA2一旦被终止,处理过程便无法恢复,并且运行数据也不会保存下来。

注意

<span id="page-57-5"></span>RTA2 不会计算逆多路复用性能,因此将不填充 Sequencing Analysis Viewer (SAV) 中的"Index (标签)"选项卡。

### 输入文件

<span id="page-57-3"></span>RTA2需要以下输入文件:

- } 包含在本地系统内存中的小区图像。
- ▶ RunInfo.xml, 在运行开始时由控制软件自动生成。RTA2 从此文件中读取运行名称、循环次 数、片段是否带标签以及流动槽上小区的数目。
- RTA.exe.config, 它是XML格式的软件配置文件。

RTA2接收来自控制软件的命令,这些命令包括 RunInfo.xml 文件的位置信息以及是否指定了可 选输出文件夹。

### 输出文件

<span id="page-57-7"></span>每个通道的图像在内存中均以小区的形式传递给RTA2。RTA2根据这些图像以一组带有质量分 值的碱基检出文件和过滤文件的形式生成初级输出。其他文件支持生成初级输出文件。

- } 碱基检出文件 —对于所分析的每个小区,将为每次循环的每个小区生成一个压缩的碱基检 出(\*.bcl) 文件。碱基检出文件包含碱基检出及相关的质量分值。
- 过滤文件 —每个小区均会生成过滤信息,该信息在整个运行期间包含在每个小区的1个过 滤(\*.filter) 文件中。该过滤文件指定簇是否通过过滤。
- <span id="page-57-1"></span>} 簇位置文件 —一个簇位置(s.locs) 文件包含流动槽上每个簇的X、Y坐标。

初级输出文件用于后续数据分析。请使用bcl2fastq 转换软件进行逆多重分析和FASTQ转换。要 转换HiSeq 3000中的数据,请使用bcl2fastqv2.16或更高版本。有关最新软件版本和下载的信 息,请参见Illumina网站上的HiSeq 3000[支持页面。](http://support.illumina.com/sequencing/sequencing_instruments/hiseq-x.html)

<span id="page-57-2"></span>RTA2提供作为InterOp 文件存储的运行质量实时指标。InterOp 文件是二进制文件,其中包含小 区、循环和片段级别指标,需要有这些文件才能在SequencingAnalysisViewer中查看指标。要 查看RTA2生成的指标,请使用SAV v1.10.2或更高版本。

有关各输出文件的详细信息,请参见[测序输出文件](#page-63-0)(第 58 页)。

### 错误处理

<span id="page-57-6"></span>RTA2会创建日志文件并将其写入RTALogs文件夹。错误以\*.tsv文件格式记录在错误文件中。 在处理结束时,以下日志和错误文件会传送至最终输出目的地:

- ▶ \*GlobalLog\*.tsv汇总重要运行事件。
- } \*LaneNLog\*.tsv列出每个通道的处理事件。
- } \*Error\*.tsv列出在运行期间发生的错误。
- } \*WarningLog\*.tsv列出在运行期间发生的警告。

### 数据传输

<span id="page-58-0"></span>在整个运行过程中,RTA2将请求RunCopyService 进行数据传输,该软件管理向指定的输出文 件夹位置的传输。如果使用BaseSpace Sequence Hub, 则将由BaseSpace Broker 管理向 BaseSpace Sequence Hub 的数据传输。网络连接中断时, RTA2 将继续处理并在本地写入数 据。连接恢复后,数据传输随即恢复。

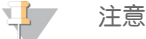

<span id="page-58-2"></span>确保您的网络连接符合将运行数据发送到BaseSpaceSequence Hub 所需的最低要求。有关详 细信息,请参见场地准备指南。

<span id="page-58-1"></span>处理完毕,RTA2将创建名为RTAComplete.txt的标记文件。此文件生成后,数据传送即告完 成。屏幕底部的传感器指示器将显示传输状态。有关详细信息,请参见[活动和传感器指示器](#page-11-0) (第 6 [页\)。](#page-11-0)

## <span id="page-59-0"></span>实时分析工作流程

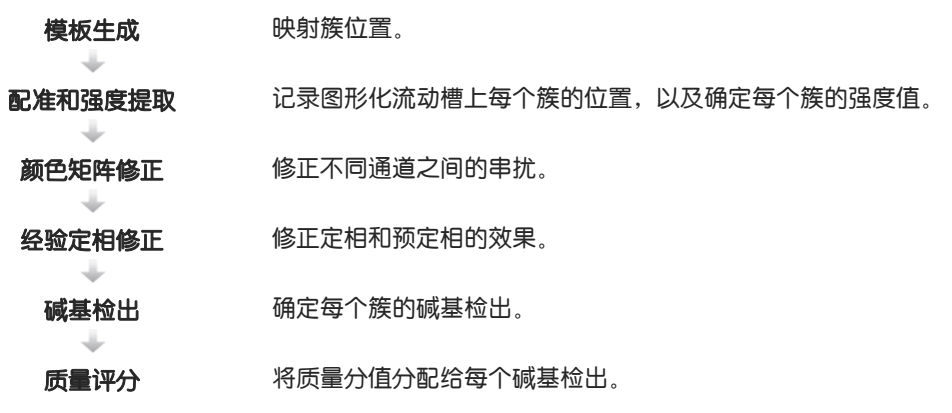

#### 模板生成

实时分析

> <span id="page-59-1"></span>模板生成会使用X 和Y坐标定义小区中每个簇的位置。模板用作配准和强度提取的后续步骤的参 考。

<span id="page-59-4"></span>由于图形化流动槽的阵列安排,根据行数、列数以及流动槽上纳米井之间的距离便可预先确定 簇位置。有关详细信息,请参见[图形化流动槽](#page-13-0)(第8页)。

簇位置将写入整个运行对应的一个簇位置(s.locs) 文件。

#### 配准和强度提取

配准和强度提取在生成簇位置的模板之后开始。

- <span id="page-59-6"></span>} 配准会将簇的模板位置转换为四色通道的每个通道中图像上的位置。
- <span id="page-59-5"></span>} 强度提取用于确定给定图像的模板中每个簇的强度值。

如果某次循环中有任何图像的配准失败,则在该循环中不会为该小区生成碱基检出。使用SAV 可检查缩略图图像并标识配准失败的图像。

#### 颜色矩阵修正

<span id="page-59-2"></span>进行配准和强度提取之后,RTA2会修正不同通道之间的串扰。例如,若某个簇在C通道中显示 强度,同时某些强度也显示在A通道中,则会发生串扰。通过使用4x4颜色矩阵,RTA2可生成 串扰较少或无串扰的矩阵修正强度,从而平衡颜色通道之间总体强度的差异。

### 经验定相修正

<span id="page-59-3"></span>在测序反应期间,簇中的每个DNA链在每次循环中均会扩展一个碱基。定相和预定相在DNA链 与当前结合循环异相时发生。

- } 当碱基落在后面时,便会发生定相。
- } 当碱基跳到前面时,便会发生预定相。

图14 定相和预定相

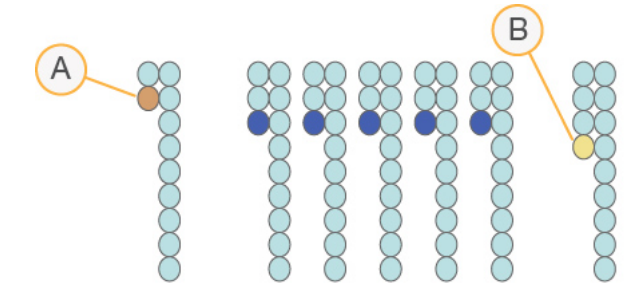

- A 具有定相碱基的片段
- B 具有预定相碱基的片段

RTA2将使用经验定相修正算法来修正定相和预定相的效果,这可最大限度确保整个运行期间每 次循环的数据质量。

### 碱基检出

为串扰、定相和预定相修正原始强度之后,强度最亮的颜色通道就是该循环中该簇的碱基检 出。在使用RTA2的HiSeq 3000上,碱基检出于第 3 次循环之后开始。

<span id="page-60-2"></span>碱基检出用于确定特定循环中给定小区的每个簇的碱基(A、C、G或T)。碱基检出保存到碱 基检出 (\*.bcl) 文件中, 这些文件是二进制文件, 每个检出和质量分值占1个字节。每个碱基检 出文件均包含碱基检出及碱基检出质量分值。要实现碱基检出,簇必须先通过纯度过滤。未通 过过滤或因无图像或图像无法配准而无法检出的簇会标记为无检出。无检出以 (N) 表示。

#### <span id="page-60-0"></span>簇通过过滤

在对片段1执行前25次循环期间,纯度过滤器会从分析结果中去除低质量簇。如果在前25次循 环中,纯度值低于0.6的碱基检出不超过1个,簇将通过过滤。纯度定义为最亮的碱基强度与最 亮和第二亮的碱基强度之和的比。通过过滤的簇的百分比在分析报告中以 %PF表示。

<span id="page-60-1"></span>HiSeq 3000图形化流动槽含有有序簇阵列。原始簇计数中既有不含簇的空井,也有存在多个测 序的多克隆井,但它们都无法通过过滤。因此,图形化流动槽上有序阵列的簇通过过滤百分比 相对较低。

图15 空井和多克隆井(包含在原始簇计数中)

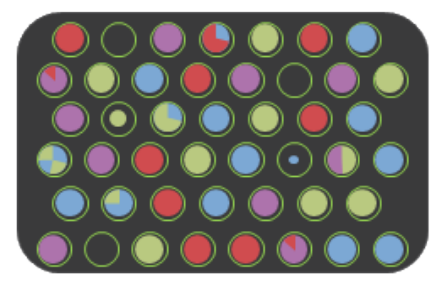

图16 包含非PF簇的井(显示为灰色)

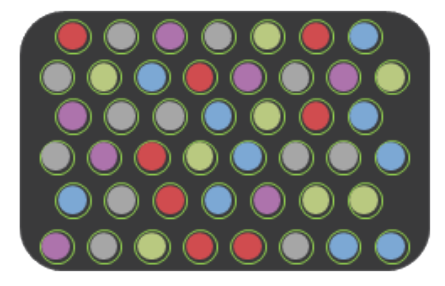

### 质量评分

<span id="page-61-0"></span>质量分值(或Q-score)是对碱基检出不正确概率的预测。Q-score越高,表示碱基检出的质 量越高,正确率也越高。

Q-score是一种传达小错误概率的简单方法。质量分值以Q(X) 表示,其中X 是分值。下表显示 了质量分值与错误概率之间的关系。

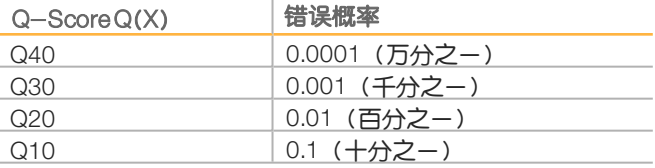

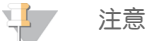

质量评分基于Phred 算法的修改版本计算。

质量评分会计算每个碱基检出的一组预测因素,然后使用预测因素值在质量表中查找 Q-score。创建质量表的目的是根据特定的测序平台和化学反应版本配置为生成的运行提供最 准确的质量预测。

确定Q-score之后,结果会记录在碱基检出(\*.bcl) 文件中。

### Q-Score 分组

RTA2会将质量分值分成几个特定范围或不同分组,并为每个范围分配值。Q-score分组可以在 不影响下游应用程序的准确性或性能的情况下大幅降低所需的存储空间。

<span id="page-61-1"></span>Q-score 分组对于分析过程的效率以及 HiSeq 3000 高输出模式下的数据传输有着积极的作用。 因为该压缩算法能够更有效地压缩文件,所以生成的 \*.bcl文件很小。写入仪器计算机并传输到 网络位置的数据变得更少,文件复制速度变得更快。

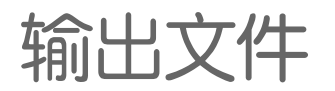

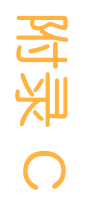

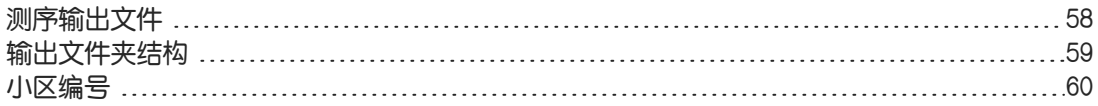

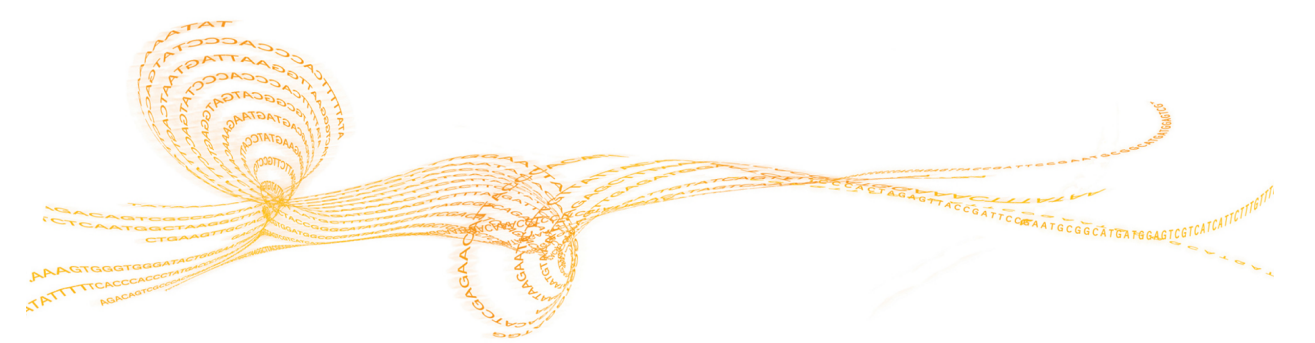

### <span id="page-63-0"></span>测序输出文件

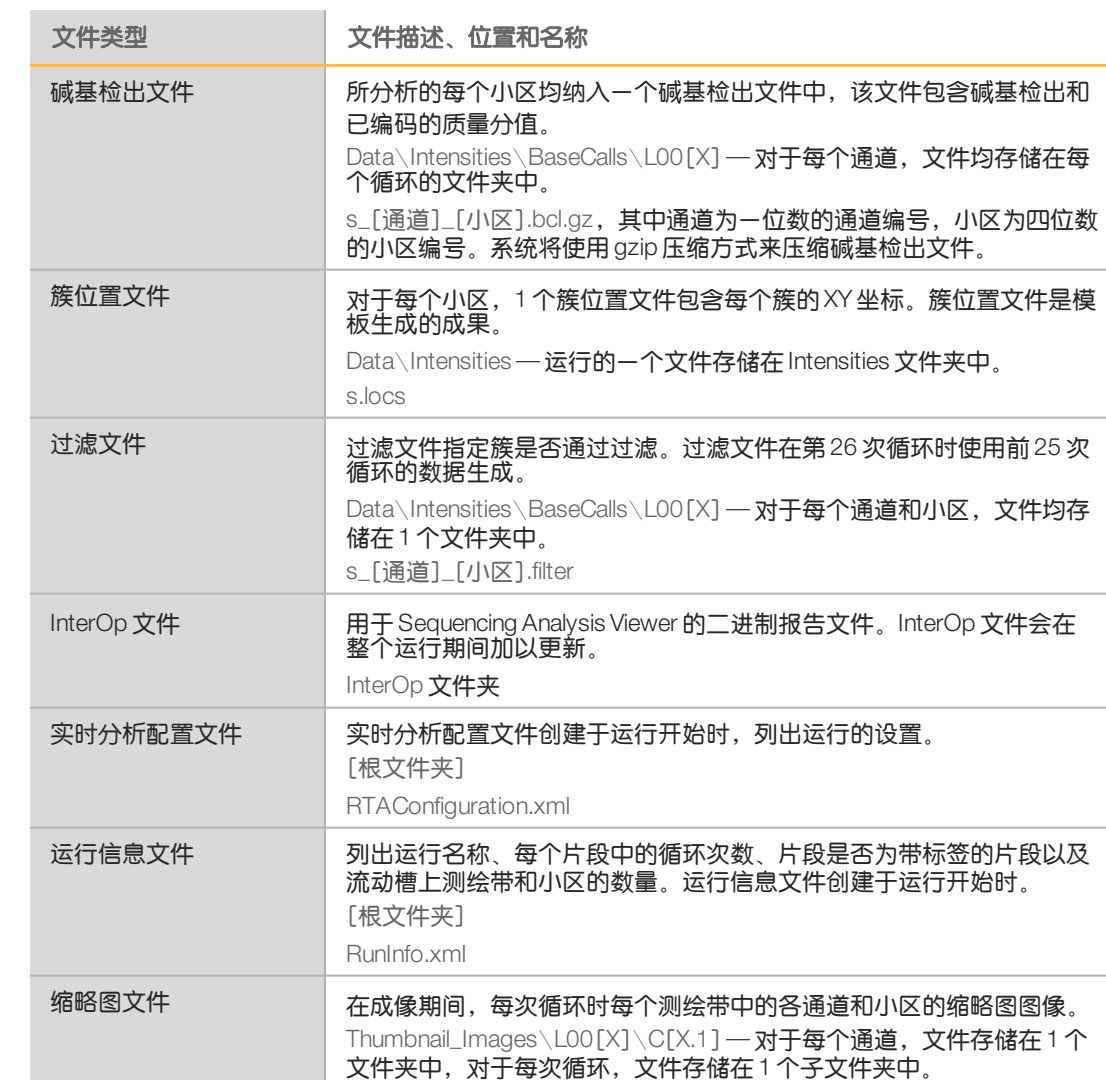

<span id="page-63-1"></span>s\_[通道]\_[小区]\_[通道].jpg —小区以四位数编号表示,这些数字分别

代表表面、测绘带和小区。请参见*小区编号*[\(第60页\)。](#page-65-0)

输出文件

### 输 出 文 件 夹 结 构

### <span id="page-64-0"></span>输出文件夹结构

 $\Box$  Config – 运行的配置设置。

**Data** 

**Intensities** 

**BaseCalls** 

L00[X] — 各通道的碱基检出文件,每次循环累积在1个文件中。

 $\overline{\Xi}$ s.locs

**Images** 

**Focus** 

**□ L00[X] — 各通道的聚焦图像。** 

**InterOp** — Sequencing Analysis Viewer 使用的二进制文件。

**Logs — 描述运行事件的日志文件。** 

**C** Recipe — 以试剂夹盒ID 命名的运行特定配方文件。

**C**RTALogs — 描述RTA2事件的日志文件。

Thumbnail\_Images — 小区子集中9个位置的缩略图(为每次循环和每个碱基生成)。

**E**RTAConfiguration.xml

 $\Box$ RunInfo.xml

RunParameters.xml

### 运行文件夹名称和路径

<span id="page-64-2"></span>运行文件夹是存放测序运行的输出的根文件夹。在运行设置期间,软件会提示您输入运行文件 夹的路径。默认情况下,该文件夹使用以下格式命名:

YYMMDD\_<计算机名称>\_<运行编号>\_<流动槽所处方位><流动槽ID>

例如: 110114\_SN106\_0716\_A90095ACXX

仪器每执行一次测序运行,运行编号便会递增1。在运行设置步骤中输入的流动槽所处方位 (A) 和流动槽ID会附加到运行文件夹名称中。

<span id="page-64-1"></span>运行文件夹会写入到运行设置期间所指定的输出路径中。临时运行文件夹会写入D: 盘。

### <span id="page-65-0"></span>小区编号

<span id="page-65-1"></span>每次循环中,HiSeq 3000/4000图形化流动槽会在每个通道的顶面和底面的112个小区内成像。 8个通道中,每一个通道都有2个测绘带,每个测绘带有28个小区。小区根据位置编号。

注意 测绘带是流动槽通道内的一条小区。

<span id="page-65-2"></span>小区名称是一个4位数字,代表其在流动槽上的位置。

- } 第1位数表示表面:
	- ▶ 1表示顶面
	- ▶ 2表示底面

 $\mathbf{H}$  ,

- } 第2位数表示测绘带:
	- } 1表示第1个测绘带
	- } 2表示第2个测绘带
- ▶ 最后2位数表示小区,从01到28。小区编号从01开始(位于流动槽的输出端)一直到28 结束(位于输入端)。

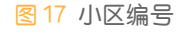

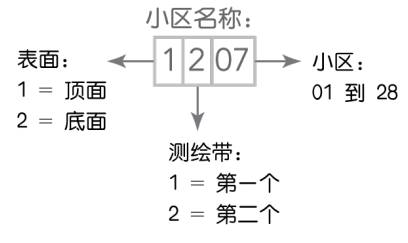

此示例中的小区指流动槽顶面第2个测绘带上的第7个小区。

索引

南 61 索引% %PF [55](#page-60-0) B BaseSpace Broker [53](#page-58-0) BaseSpace Enterprise [12](#page-17-0)<br>BaseSpace Onsite Sequence Hub Base Si<br>集成 [2](#page-7-0)<br>连接运行 [22](#page-27-0)<br>域配置 [12](#page-17-0) <sub>c</sub> BaseSpace Sequence Hub 集成 [2](#page-7-0) 连接运行 [22](#page-27-0) 数据传输 [53](#page-58-0) 图标 [7](#page-12-0) 样品表 [23](#page-28-0) 域配置 [12](#page-17-0) bcl2fastq, 版 本 [52](#page-57-1) F FASTQ 转 换 [52](#page-57-1) H HCS [5](#page-10-0) 错 误 日 志 [46](#page-51-1) 打 开 [10](#page-15-0) 视 图 选 项 [11](#page-16-0) I InterOp 文 件 [52](#page-57-2) , [58](#page-63-1) L **LIMS** 务 器 [11](#page-16-1) 设 置 [11](#page-16-1) P PhiX 比 对 [22](#page-27-1) Phred 算 法 [56](#page-61-0)  $\mathsf{Q}$ Q-scores [56](#page-61-0) R RTA [5](#page-10-0) RTA2<br>结束运行 [49](#page-54-1) 输 入 文 件 [52](#page-57-3) 终 止 [52](#page-57-4) Run Copy Service [6](#page-11-1) , [53](#page-58-0) Run Copy Service 图 标 [7](#page-12-1)

S SAV [5](#page-10-0) InterOp 文 件 [58](#page-63-0) 版 本 [52](#page-57-2) 标 签 选 项 卡 [52](#page-57-5) 文 档 [31](#page-36-0) SBS 试 剂 盒 [8](#page-13-1) SBS 试 剂 位 置 [25](#page-30-0)  $\cup$ USB 电缆, 连 接 [10](#page-15-1) 安安全 [3](#page-8-0) 安装, 射 流 检 查 [48](#page-53-1) 帮帮助 SAV [31](#page-36-0)<br>成簇 [16](#page-21-0)<br>文档 [3](#page-8-1)<br>引物再次杂化 [50](#page-55-1) 帮助, 技 术 [67](#page-72-0) 保保存 缩 略 图 [22](#page-27-2) 报报告, 第 一 次 碱 基 结 合 [31](#page-36-1) 比比对 PhiX [22](#page-27-1) 标标记文件 [53](#page-58-1)<br>标签方案 [23](#page-28-1)<br>标签选项 23 菜菜单选项窗口 [11](#page-16-0) 仓仓室 [4](#page-9-0) 测测绘带 [22,](#page-27-2) [60](#page-65-1) 测序步骤, 概述 [21](#page-26-0) RTA [54](#page-59-0) 测 序 耗 材 [8](#page-13-1) , [17](#page-22-0) 查查找 簇 [54](#page-59-1)

场场地 准 备 [3](#page-8-2) , [53](#page-58-2) 橙橙色 流 动 槽 拉 杆 [47](#page-52-1) 初初始 化 软 件 [10](#page-15-2) 初 始 化 软件, 故 障 诊 断 [47](#page-52-2) 传传感 器 [6](#page-11-2) 传感器指示器 BaseSpace Sequence Hub [7](#page-12-0) Run Copy Service [7](#page-12-1) 串串扰 [54](#page-59-2) 纯纯度过滤 [55](#page-60-0) 簇簇位置 [8](#page-13-2), [54](#page-59-1)<br>簇阵列 [55](#page-60-0)<br>簇质量 55 存存储容量<br>- 优化 [56](#page-61-1)<br>存储维护清洗液 [37](#page-42-2), [39](#page-44-1) 错错误 [52](#page-57-6)<br>错误概率 [56](#page-61-0)<br>错误日志 [46](#page-51-1), 52 打打开 仪 器 [10](#page-15-2) 第第一次碱基报告 [22](#page-27-3) 第一次碱基结合 [31](#page-36-1) 垫垫片 [37](#page-42-3)<br>垫片,故障诊断 [47](#page-52-3) 定定位 销 [27](#page-32-0) , [29](#page-34-1) 定 相 [54](#page-59-3) 多多克隆井 [55](#page-60-1) 放放置流动槽 [27](#page-32-0) , [29](#page-34-1)

废废弃 管 线 [28](#page-33-0) , [38](#page-43-0) , [40](#page-45-0) 光光学 模 块 [4](#page-9-1) 耗耗材 Illumina 测 序 试 剂 盒 [8](#page-13-1) 用 户 自 备 [14](#page-19-0) 合合规 性 [3](#page-8-0) 化化学 反 应 步骤, 监 控 [31](#page-36-2) 化 学 反 应 设 置 [23](#page-28-2) 技技术 协 助 [67](#page-72-0) 碱碱基 检 出 文 件 [55](#page-60-2) 交交叉 污染, 防 止 [37](#page-42-4) 解解决 [6](#page-11-3) 警警报 [6](#page-11-3) 描 述 [6](#page-11-4) 可可用磁盘空间 [34](#page-39-2) 客客户 支 持 [67](#page-72-0) 连连接 USB 电 缆 [10](#page-15-1) 临临时 文 件 夹 [59](#page-64-1) 流流动槽<br> 成像 60 67 [5](#page-10-1)4 - 55 54 - 55 54 - 55 54 - 55 54 - 55 54 - 55 54 - 55 54 - 55 54 - 55 77 , [30](#page-35-0) 54 - 55 77 , 30 7 流 动 槽 拉 杆 [4](#page-9-2) 橙 色 [47](#page-52-1) 闪 烁 [47](#page-52-4)

Illumina 再 次 杂 化 试 剂 盒 [50](#page-55-2)

流動機関は575年(1992年)<br>200[8](#page-13-2)年(199[2](#page-7-1)年) 1992年(1993年) 1992年) 1993年(1993年) 1993年) 1993年(1993年) 1993年) 1993年(1993年) 1993年) 1993年(1993年) 1993年) 1993年(1993年) 1993年) 1993年(1993年) 1993年) 1993年(1993年) 1993年) 1993年) 1993年(1993年) 1993年) 19 歧 管 [50](#page-55-2) 用 户 自 备 的 耗 材 [14](#page-19-0) 设设置, 软 件 [11](#page-16-0) 射射流 维护 [33](#page-38-0) 射 流 系 统 [4](#page-9-2) 故 障 诊 断 [47-48](#page-52-3) 进 入 [4](#page-9-3) 维 护 [36](#page-41-1) 渗渗漏 [27](#page-32-1) , [30](#page-35-0) 实实验 名 称 [22](#page-27-4) 实 验 室 设 置 [3](#page-8-2) , [53](#page-58-2) 试试剂测 序 [17](#page-22-0) 处 理 运 行 后 [32](#page-37-0) 记录试剂盒 D [23](#page-28-4) 在 运 行 期 间 更 换 [49](#page-54-2) 制 备 [16](#page-21-1) 试 剂 冷 却器, 温 度 [5](#page-10-2) 试 剂 屏 幕 [23](#page-28-4) 试 剂 托 架 [5](#page-10-3) 试 剂 位 置 SBS 试 剂 托 架 [25](#page-30-0) 输输出 盘 [34](#page-39-2) 输 出 文 件 夹 结 构 [59](#page-64-0) 位 置 [11](#page-16-3) , [22](#page-27-5) 输 送 剂 量 水 洗 [33](#page-38-1) 填 装 [28](#page-33-1) 维 护 清 洗 [39-40](#page-44-2) 数数据 送 到 Illumina [13](#page-18-0) 压 缩 [56](#page-61-1) 转 换 [52](#page-57-1) 数 据 传 输 [34](#page-39-2) , [53](#page-58-1) 数 据 传 输 状 态 BaseSpace Sequence Hub [7](#page-12-0) Run Copy Service [7](#page-12-1) 数 据 丢 失 [49](#page-54-1) , [52](#page-57-4) 水水洗<br> 持续时间和频率 [33](#page-38-0) 输 送 剂 量 [33](#page-38-1) 缩缩略 图 [22](#page-27-2) , [58](#page-63-0)

索引

所需磁盘空间 [34](#page-39-2) 填填装 选 设 置 [23](#page-28-4) 填 装 废 液 [28](#page-33-1) 填 装 流 动 槽 [26](#page-31-0) 填 装 准 备 [28](#page-33-0) 通通道流 动 槽 [22](#page-27-1) , [60](#page-65-1) 图图标 [6](#page-11-4) 数据传输状态 [6](#page-11-1) 图像, 保 存 [22](#page-27-2) 图 形 化 流 动 槽 [2](#page-7-2) , [8](#page-13-2) , [54](#page-59-4) 托托架, 试 剂 [5](#page-10-3) 网网络 连 接 [53](#page-58-0) 维维护, 预 防 性 [36](#page-41-2) 维 护 清 洗 [37](#page-42-5) 频 率 [37](#page-42-5) 输 送 剂 量 [39-40](#page-44-2) 重 复 使 用 清 洗 液 [37](#page-42-2) , [39](#page-44-1) 重 复 使 用 溶 液 [38](#page-43-1) 维 护 清 洗 液 [37](#page-42-2) , [39](#page-44-1) 位位置, 试 剂 SBS [25](#page-30-0) 温温度, 试剂冷 却 器 [5](#page-10-2) 文文档 [3](#page-8-1) , [67](#page-72-0) 文 件 夹 结 构 [59](#page-64-0) 文 件 夹 位 置 [11](#page-16-3) , [59](#page-64-0) 文 件 位 置 [58-59](#page-63-0) 无无检 出 (N) [55](#page-60-2) 闲闲置,可接受持续时间 [42](#page-47-1) 小小区 [52](#page-57-7) , [60](#page-65-1) 循循环 次 数 执 行 的 值 与 输 入 的 值 [23](#page-28-5)

所

颜颜色,状态栏 [4](#page-9-4) 样样品表, 需 要 [23](#page-28-0) 应应用 程序, 已 安 装 [5](#page-10-0) 硬硬件 功 能 [2](#page-7-1) 预预定 相 [54](#page-59-3) 预 防 性 维 护 [36](#page-41-2) 预 期 剂 量 水 洗 [33](#page-38-1) 填 装 [28](#page-33-1) 维 护 清 洗 [39-40](#page-44-2) 域 域, 配 置 [12](#page-17-0) 远远程 监 控 [22](#page-27-6) 运运行 参数, 复 查 [24](#page-29-0) 运 行 概 览 屏 幕 [31](#page-36-2) 运 行 后 清 洗 [33](#page-38-0) 运 行 设 置 剩 余 循 环 次 数 [23](#page-28-4) 填 装 试 剂 [23](#page-28-4) 运 行 文 件夹, 临 时 [59](#page-64-1) 运 行 文 件 夹 位 置 [59](#page-64-2) 运 行 信 息 文 件 [58](#page-63-0) 运 行 指 标 [31](#page-36-2) , [52](#page-57-2) 再再次 杂 化 [49-50](#page-54-3) 在在线 支 持 [3](#page-8-1) 在 运 行 期 间 更 换 试 剂 [49](#page-54-2) 暂暂存 盘 [34](#page-39-2) 暂 停 选 项 [49](#page-54-4) 真真空 系 统 [4](#page-9-2) 支支持 页 面 [3](#page-8-3) 质质量 分 值 监 控 [31](#page-36-2)

重 重复使用维护清洗液 [38](#page-43-1) 重新启动仪器 [43](#page-48-1) 转 转换数据 [52](#page-57-1) 状 状态栏颜色 [4](#page-9-4) 自 自定义配方 [23](#page-28-3)

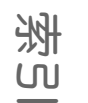

索引
# 技术协助

## 如需技术协助,请与Illumina技术支持部门联系。

### 表4 Illumina常用联系信息

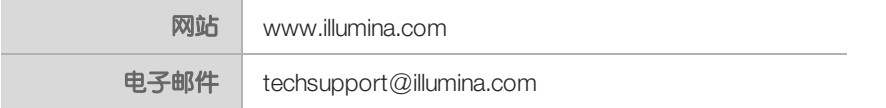

#### 表5 Illumina客户支持部门电话号码

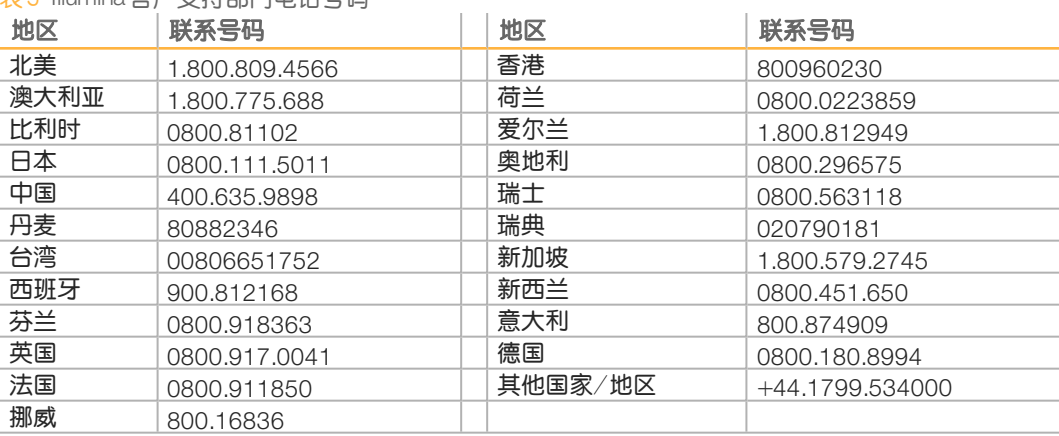

# 安全数据表 (safety data sheet, 简称 SDS) —可通过Illumina 网站

([support.illumina.com](http://support.illumina.com/sds.html)/sds.html) 获取。

产**品文档** — 可通过 Illumina 网站下载 PDF 版本。请转到 [support.illumina.com](http://www.illumina.com/support.ilmn),选择一个产 品,然后选择Documentation **&** Literature**(** 文档与文献**)** 。

Illumina 5200 Illumina Way San Diego, California 92122 U.S.A. +1.800.809.ILMN (4566) +1.858.202.4566 (北美洲以外地区) techsupport@illumina.com www.illumina.com

GAGACTAAATATTAA<br>CTAAATATTAACGTAC<br>CAAGATTACTTGATCO<br>ATCAATTGAGACTAA